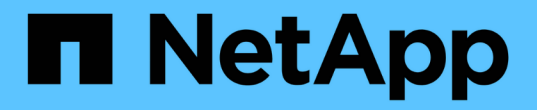

**Web** 服务代理 E-Series Systems

NetApp August 13, 2024

This PDF was generated from https://docs.netapp.com/zh-cn/e-series/web-services-proxy/index.html on August 13, 2024. Always check docs.netapp.com for the latest.

# 目录

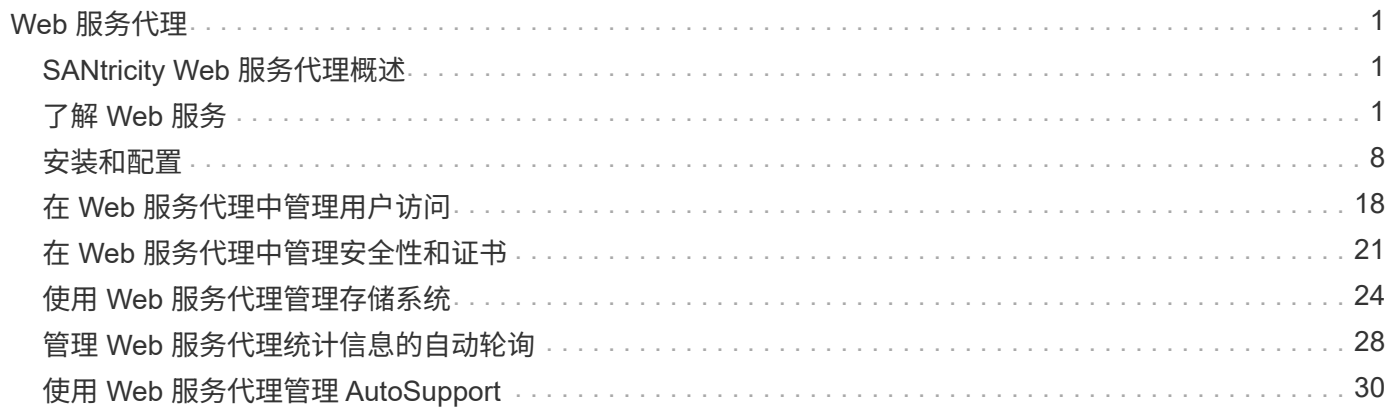

# <span id="page-2-0"></span>**Web** 服务代理

# <span id="page-2-1"></span>**SANtricity Web** 服务代理概述

SANtricity Web 服务代理是一种 RESTful API 服务器,单独安装在主机系统上,用于管理 数百个新旧的 NetApp E 系列存储系统。此代理包含 SANtricity Unified Manager, 它是一 个基于 Web 的界面,可提供类似的功能。

### 安装概述

安装和配置 Web 服务代理涉及以下步骤:

- 1. ["](#page-9-1)[查看安装和升级要求](#page-9-1)["](#page-9-1)。
- 2. ["](#page-10-0)[下载并安装](#page-10-0) [Web](#page-10-0) [服务代理文件](#page-10-0)["](#page-10-0)。
- 3. ["](#page-12-0)[登录到](#page-12-0) [API](#page-12-0) [和](#page-12-0) [Unified Manager"](#page-12-0)。
- 4. ["](#page-15-0)[配置](#page-15-0) [Web](#page-15-0) [服务代理](#page-15-0)["](#page-15-0)。

### 了解更多信息

- Unified Manager —此代理安装包括 SANtricity Unified Manager 。 Unified Manager 是一个基于 Web 的界 面,可用于对较新的 E 系列和 EF 系列存储系统进行配置访问。有关详细信息,请参见 Unified Manager 联 机帮助,该帮助可从其用户界面或获得 ["SANtricity](https://docs.netapp.com/us-en/e-series-santricity/index.html) [软件文档站点](https://docs.netapp.com/us-en/e-series-santricity/index.html)["](https://docs.netapp.com/us-en/e-series-santricity/index.html)。
- GitHub 存储库— GitHub 包含一个存储库,用于收集和组织展示 NetApp SANtricity Web 服务 API 使用的示 例脚本。要访问存储库,请参见 ["NetApp Web](https://github.com/NetApp/webservices-samples) [服务示例](https://github.com/NetApp/webservices-samples)["](https://github.com/NetApp/webservices-samples)。
- ・表述性状态传输( Representational state transfer , REST )— Web 服务是一种 RESTful API ,可用于访 问几乎所有 SANtricity 管理功能,因此您应熟悉 REST 概念。有关详细信息,请参见 ["](http://www.ics.uci.edu/~fielding/pubs/dissertation/top.htm)[架构模式和基于网络](http://www.ics.uci.edu/~fielding/pubs/dissertation/top.htm) [的软件架构设计](http://www.ics.uci.edu/~fielding/pubs/dissertation/top.htm)["](http://www.ics.uci.edu/~fielding/pubs/dissertation/top.htm)。
- JavaScript 对象表示法 ( JSON ) —由于 Web 服务中的数据是通过 JSON 进行编码的, 因此您应熟悉 JSON 编程概念。有关详细信息,请参见 ["JSON](http://www.json.org) [简介](http://www.json.org)["](http://www.json.org)。

# <span id="page-2-2"></span>了解 **Web** 服务

#### **Web** 服务和 **Unified Manager** 概述

在安装和配置 Web 服务代理之前,请阅读 Web 服务和 SANtricity 统一管理器概述。

**Web** 服务

Web 服务是一种应用程序编程接口( Application Programming Interface , API ),可用于配置,管理和监控 NetApp E 系列和 EF 系列存储系统。通过发出 API 请求,您可以完成 E 系列存储系统的配置,配置和性能监控 等工作流。

使用 Web 服务 API 管理存储系统时, 您应熟悉以下内容:

• JavaScript 对象表示法( JSON )—由于 Web 服务中的数据是通过 JSON 进行编码的,因此您应熟悉

JSON 编程概念。有关详细信息,请参见 ["JSON](http://www.json.org) [简介](http://www.json.org)["](http://www.json.org)。

- 表述性状态传输( Representational state transfer , REST )— Web 服务是一种 RESTful API ,可用于访 问几乎所有 SANtricity 管理功能,因此您应熟悉 REST 概念。有关详细信息,请参见 ["](http://www.ics.uci.edu/~fielding/pubs/dissertation/top.htm)[架构模式和基于网络](http://www.ics.uci.edu/~fielding/pubs/dissertation/top.htm) [的软件架构设计](http://www.ics.uci.edu/~fielding/pubs/dissertation/top.htm)["](http://www.ics.uci.edu/~fielding/pubs/dissertation/top.htm)。
- 编程语言概念— Java 和 Python 是 Web 服务 API 中最常用的编程语言,但任何可发出 HTTP 请求的编程语 言都足以进行 API 交互。

Web 服务有两种实施方式:

- \* 嵌入式 \* RESTful API 服务器嵌入在运行 NetApp SANtricity 11.30 或更高版本的 E2800/EF280 存储系 统,运行 SANtricity 11.40 或更高版本的 E5700/EF570 以及运行 SANtricity 11.60 或更高版本的 EF300 或 EF600 的每个控制器上。无需安装。
- \* 代理 \* SANtricity Web 服务代理是一种 RESTful API 服务器,单独安装在 Windows 或 Linux 服务器 上。这款基于主机的应用程序可以管理数百个新旧 NetApp E 系列存储系统。通常,对于具有 10 个以上存 储系统的网络,应使用代理。与嵌入式 API 相比,代理可以更高效地处理大量请求。

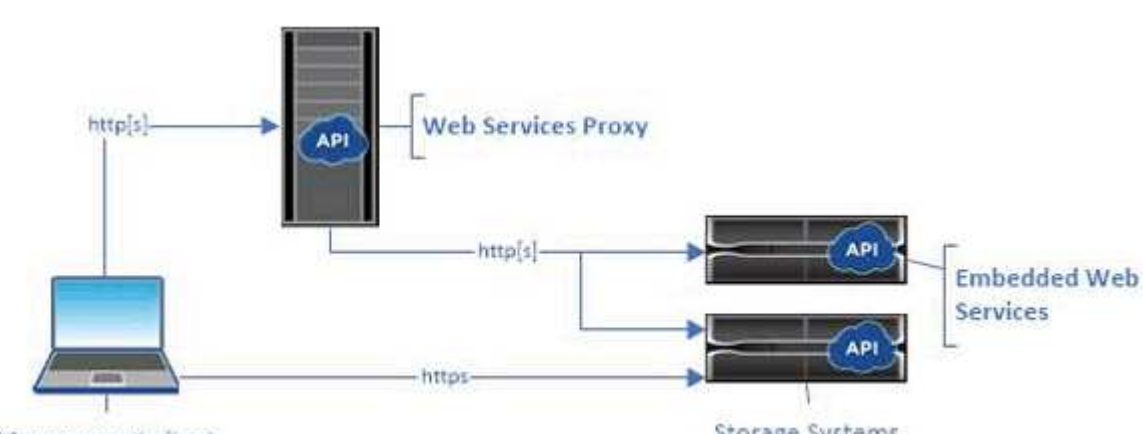

API 的核心可用于这两种实施方式。

Management client

Storage Systems

下表对代理和嵌入式版本进行了比较。

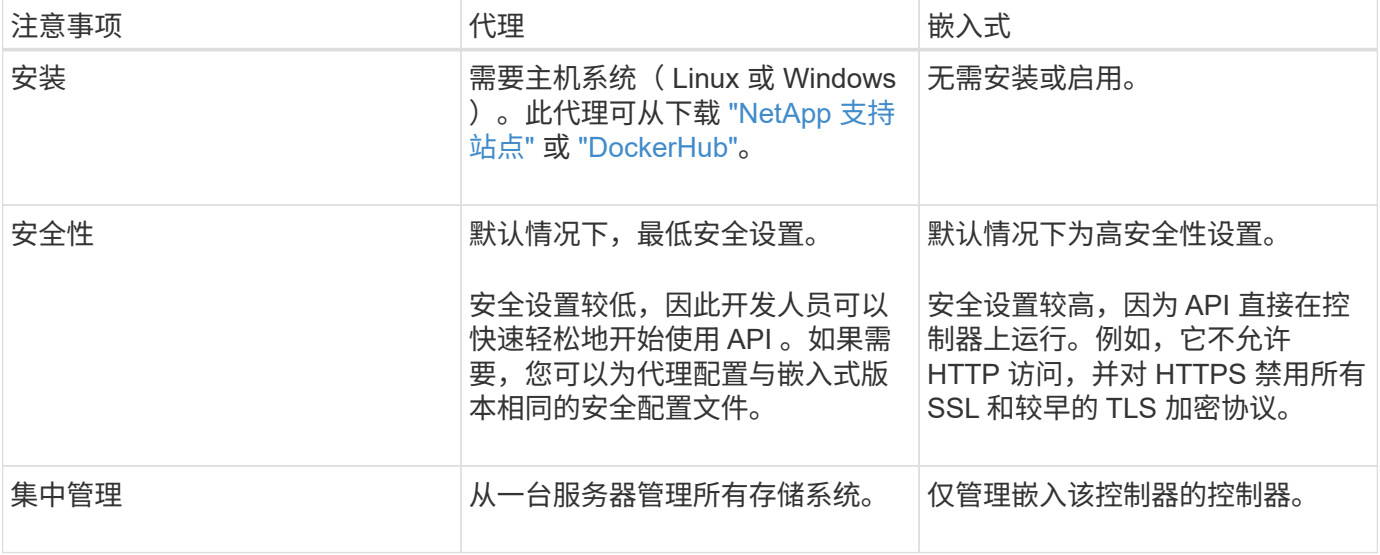

#### **Unified Manager**

此代理安装包包含 Unified Manager ,它是一个基于 Web 的界面,可用于对 E2800 , E5700 , EF300 和 EF600 等较新的 E 系列和 EF 系列存储系统进行配置访问。

在 Unified Manager 中,您可以执行以下批处理操作:

- 从中央视图查看多个存储系统的状态
- 发现网络中的多个存储系统
- 将设置从一个存储系统导入到多个系统
- 升级多个存储系统的固件

### 兼容性和限制

以下兼容性和限制适用于使用 Web 服务代理。

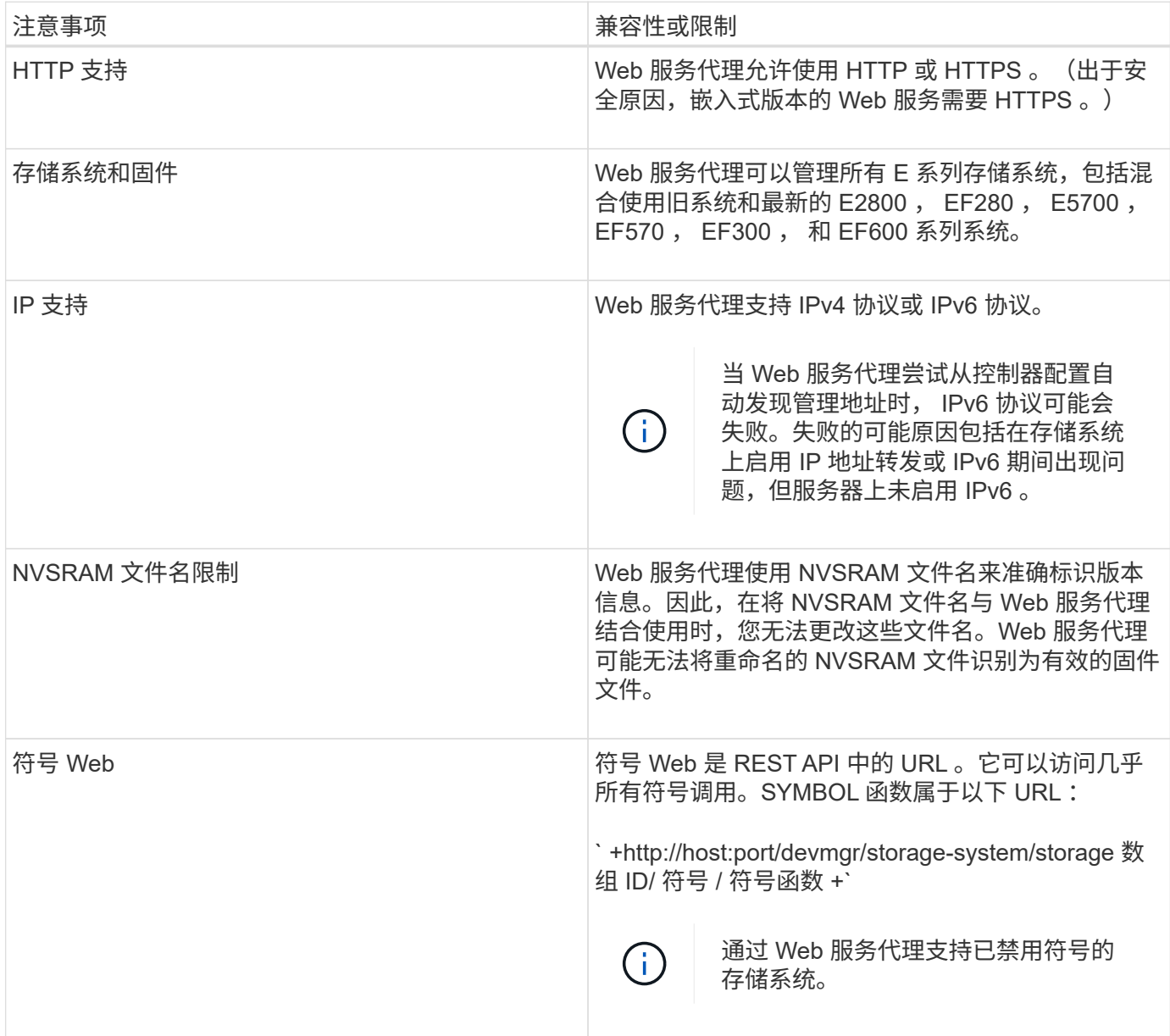

### **API** 基础知识

在 Web 服务 API 中, HTTP 通信涉及请求响应周期。

请求中的 **URL** 元素

无论使用何种编程语言或工具,每次对 Web 服务 API 的调用都具有类似的结构,其中包含 URL , HTTP 动词 和接受标头。

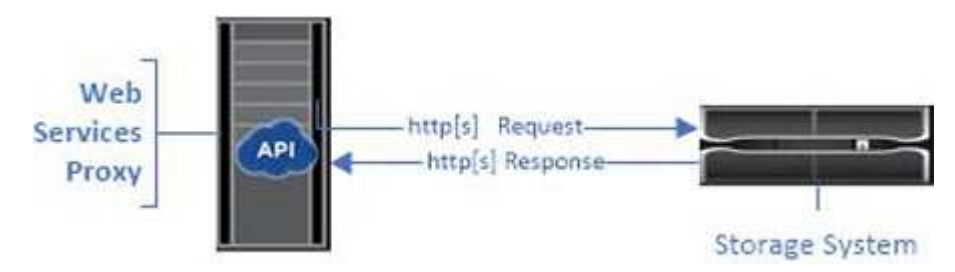

如以下示例所示,所有请求都包含一个 URL ,并包含表中所述的元素。

` + <https://webservices.name.com:8443/devmgr/v2/storage-systems+`>

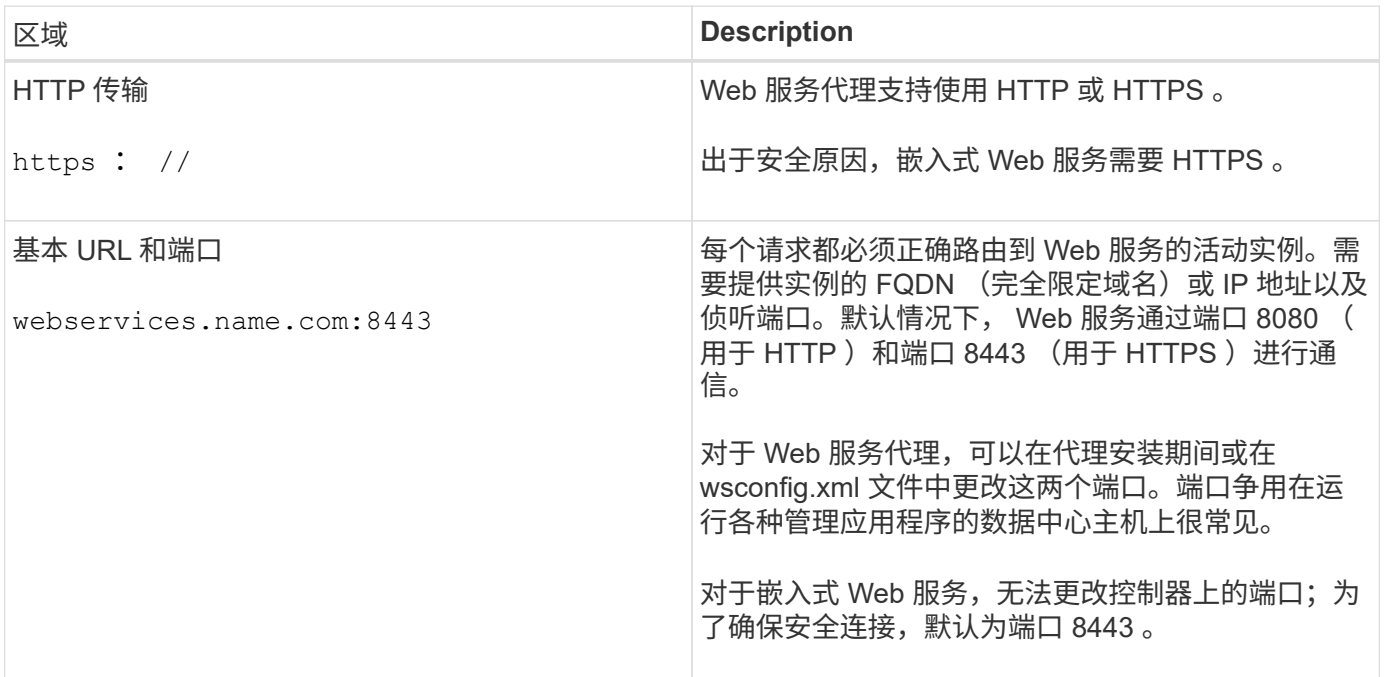

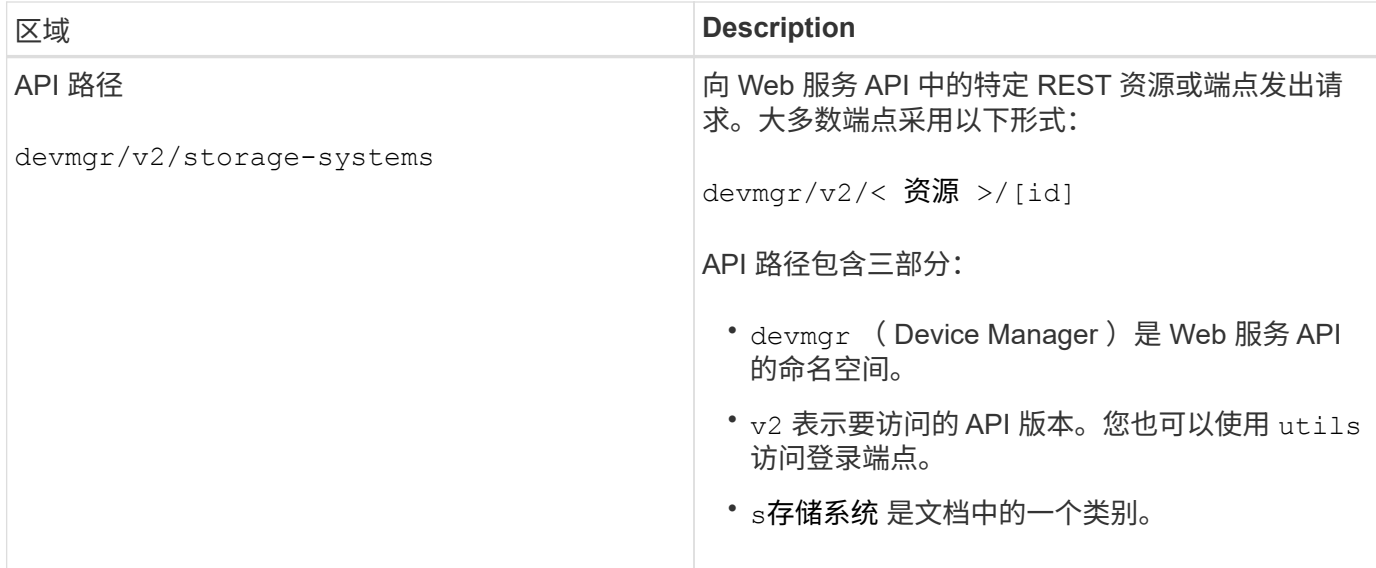

#### 支持的 **HTTP** 动词

支持的 HTTP 动词包括 GET , POST 和 DELETE :

- 获取请求用于只读请求。
- POST 请求用于创建和更新对象,也用于可能涉及安全问题的读取请求。
- 删除请求通常用于从管理中删除对象,彻底删除对象或重置对象的状态。

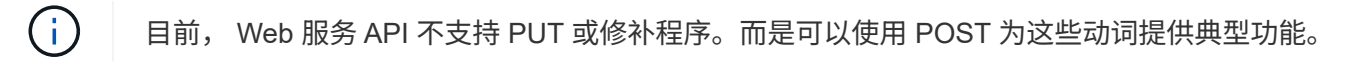

#### 接受标题

返回请求正文时, Web 服务将以 JSON 格式返回数据(除非另有说明)。某些客户端默认请求 "`text/html` " 或 类似内容。在这些情况下, API 会以 HTTP 代码 406 进行响应,表示它无法提供此格式的数据。作为最佳实践 ,对于任何预期 JSON 为响应类型的情况,您应将 accept 标头定义为 "`application/json` " 。在其他未返回响应 正文的情况下(例如, delete ),如果接受标头不会发生原因任何意外影响,则会返回相应正文。

#### **Responses**

向 API 发出请求时,响应将返回两个关键信息:

- HTTP 状态代码—指示请求是否成功。
- 可选响应正文—通常提供一个 JSON 正文来表示资源的状态,或者提供一个正文来提供有关故障性质的更多 详细信息。

您必须检查状态代码和内容类型标题,以确定生成的响应正文。对于 HTTP 状态代码 200-203 和 422 , Web Services 将返回一个 JSON 正文并返回响应。对于其他 HTTP 状态代码, Web 服务通常不会返回额外的 JSON 正文,因为规范不允许返回( 204 ),或者因为状态不言自明。下表列出了常见的 HTTP 状态代码和定义。它 还指示是否在 JSON 正文中返回与每个 HTTP 代码关联的信息。

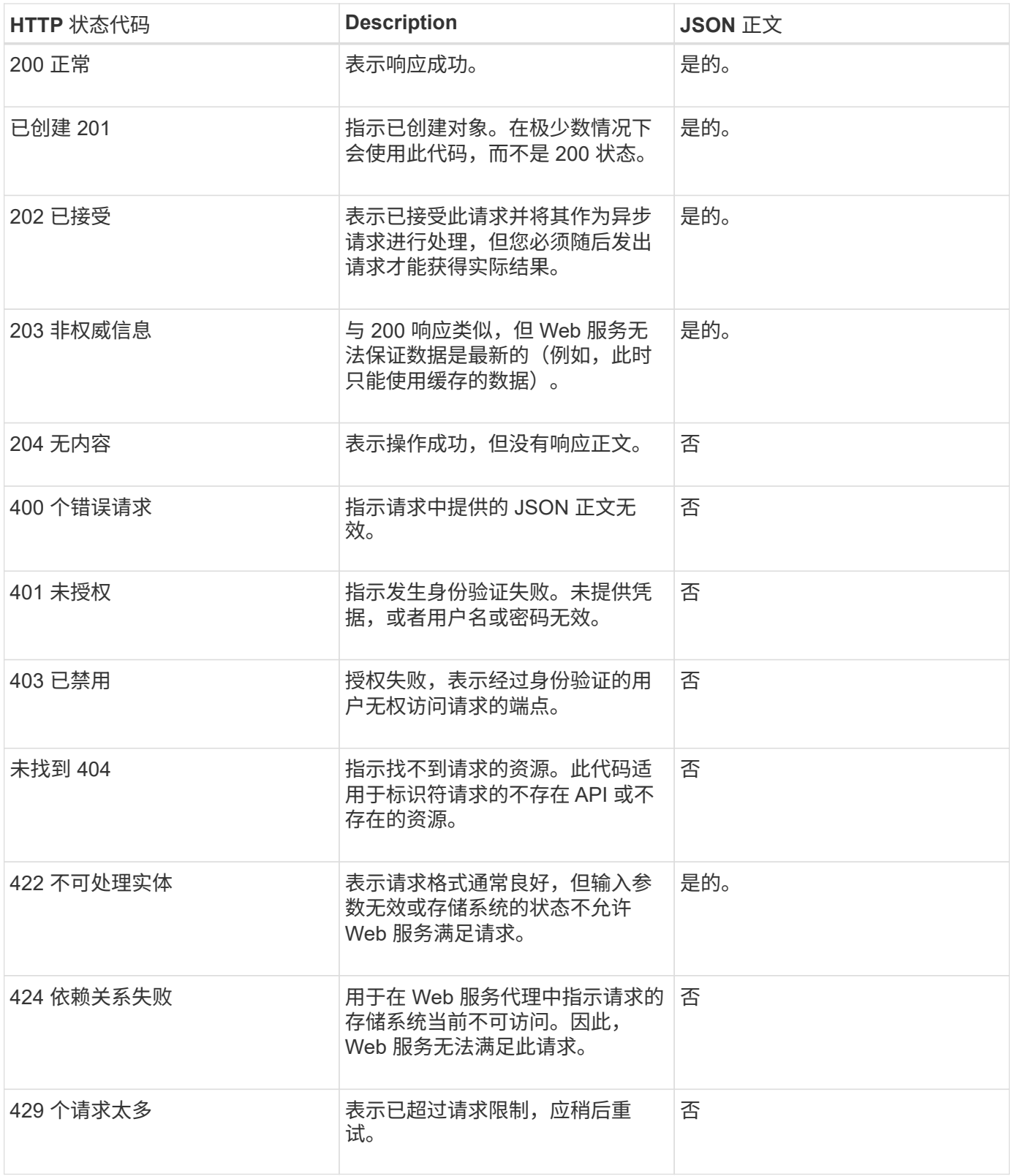

示例脚本

GitHub 包含一个存储库,用于收集和组织展示 NetApp SANtricity Web 服务 API 使用的示例脚本。要访问存储 库,请参见 ["NetApp Web](https://github.com/NetApp/webservices-samples) [服务示例](https://github.com/NetApp/webservices-samples)["](https://github.com/NetApp/webservices-samples)。

### 术语和概念

### 以下术语适用于 Web 服务代理。

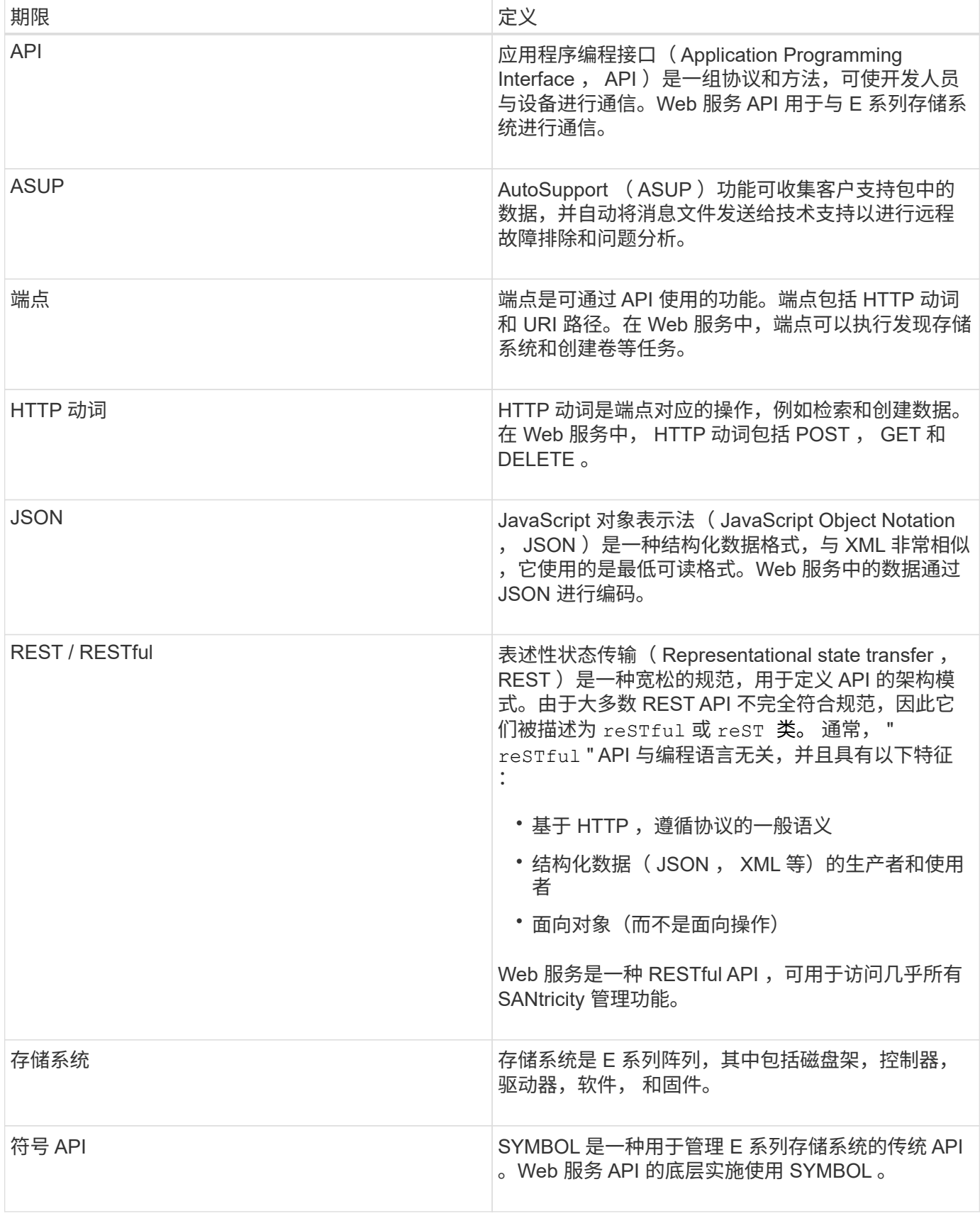

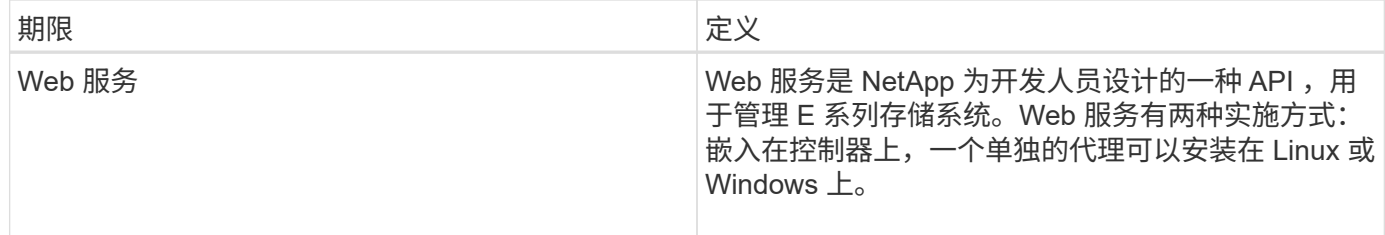

<span id="page-9-0"></span>安装和配置

<span id="page-9-1"></span>查看安装和升级要求

在安装 Web 服务代理之前,请查看安装要求和升级注意事项。

安装要求

您可以在 Windows 或 Linux 主机系统上安装和配置 Web 服务代理。

### 代理安装包括以下要求。

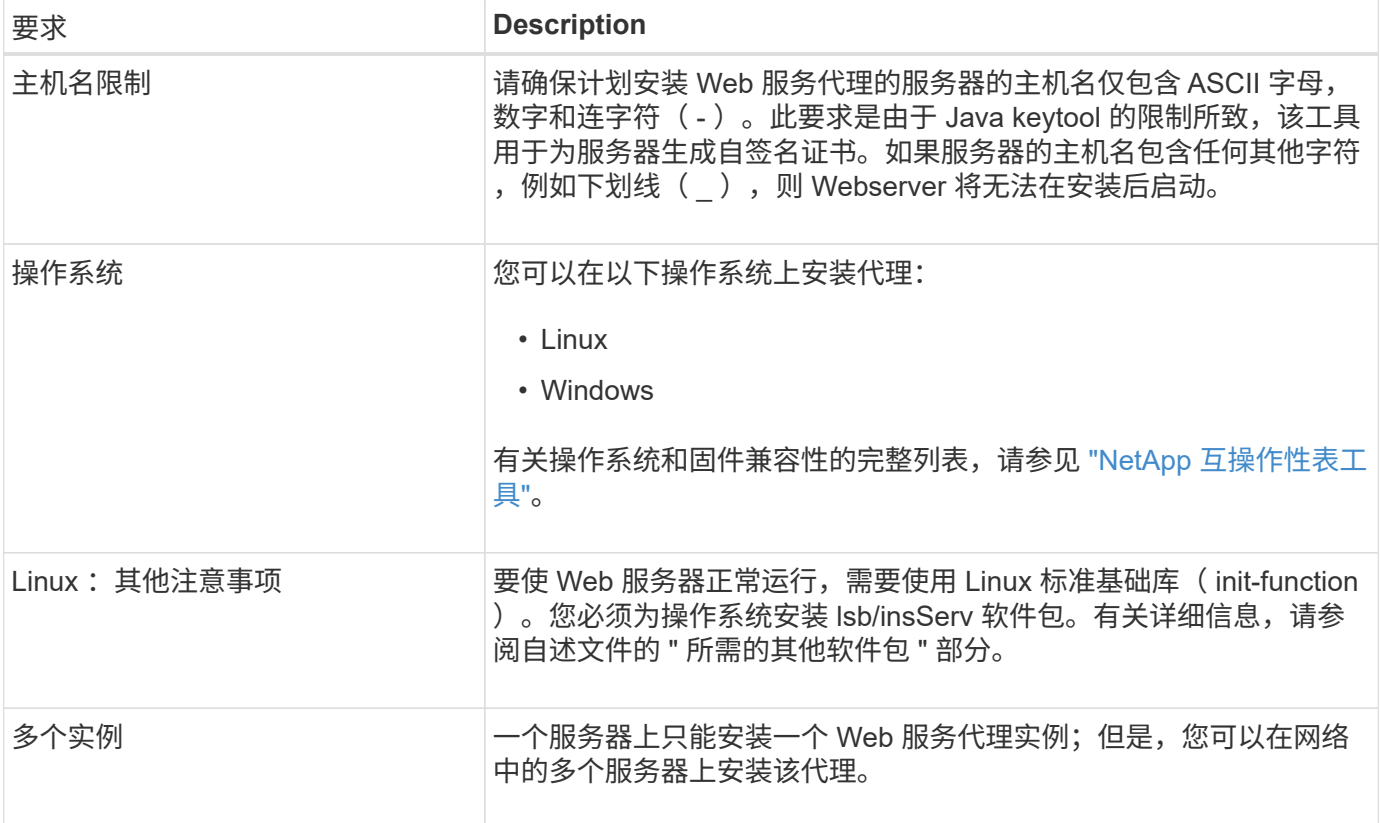

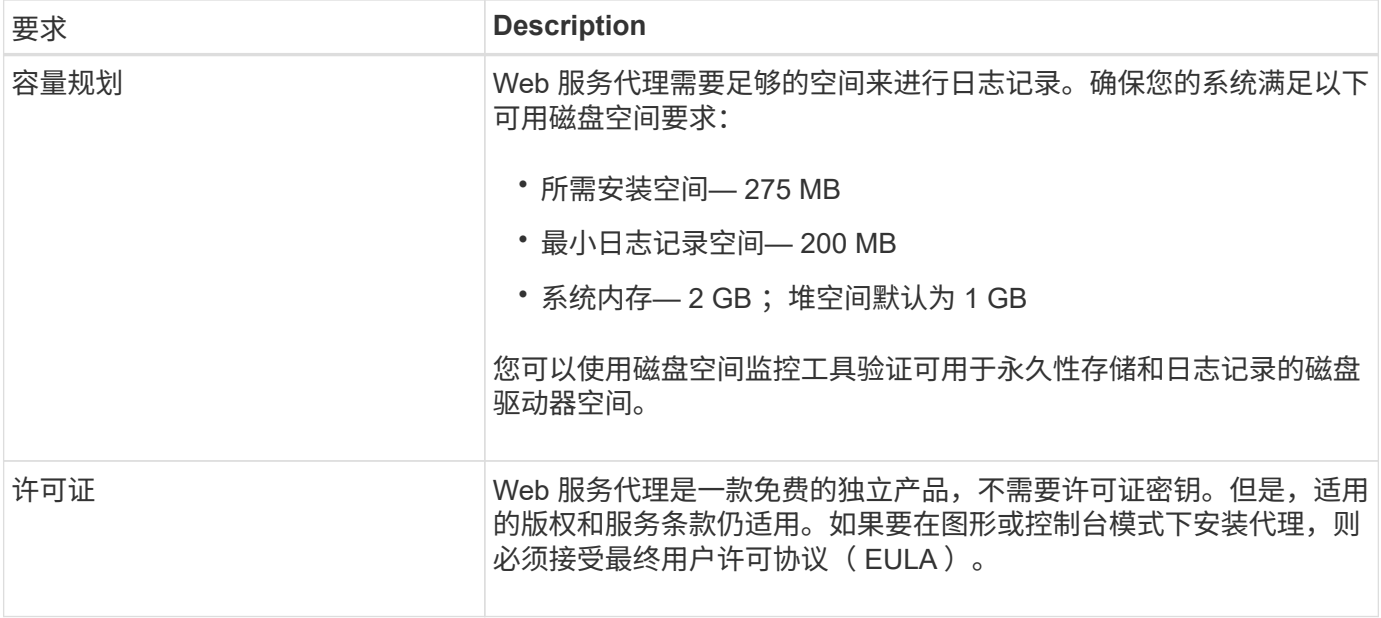

升级注意事项

如果要从先前版本升级,请注意,某些项目会保留或删除。

- •对于 Web 服务代理,将保留先前的配置设置。这些设置包括用户密码,所有已发现的存储系统,服务器证 书,可信证书和服务器运行时配置。
- 对于 Unified Manager ,先前加载在存储库中的所有 SANtricity OS 文件都会在升级期间删除。

#### <span id="page-10-0"></span>安装或升级**Web**服务代理文件

安装涉及下载文件,然后在 Linux 或 Windows 服务器上安装代理软件包。您也可以按照以 下说明升级代理。

下载 **Web** 服务代理文件

您可以从 NetApp 支持站点的软件下载页面下载安装文件和自述文件。

下载包包括 Web 服务代理和 Unified Manager 界面。

#### 步骤

- 1. 转至 ["NetApp](https://mysupport.netapp.com/site/downloads) [支持](https://mysupport.netapp.com/site/downloads)[—](https://mysupport.netapp.com/site/downloads)[下载](https://mysupport.netapp.com/site/downloads)["](https://mysupport.netapp.com/site/downloads)。
- 2. 选择 \* E 系列 SANtricity Web 服务代理 \* 。
- 3. 按照说明下载文件。请确保为您的服务器选择正确的下载包(例如,适用于 Windows 的 exe ;适用于 Linux 的 BIN 或 RPM )。
- 4. 将安装文件下载到要安装代理和 Unified Manager 的服务器。

在 **Windows** 或 **Linux** 服务器上安装

您可以使用以下三种模式之一(图形,控制台或静默)或 RPM 文件(仅限 Linux )安装 Web 服务代理和 Unified Manager 。

开始之前

- ["](#page-9-1)[查看安装要求](#page-9-1)["](#page-9-1)。
- 确保已将正确的安装文件(适用于 Windows 的 exe; 适用于 Linux 的 BIN )下载到要安装代理和 Unified Manager 的服务器。

图形模式安装

您可以在图形模式下为 Windows 或 Linux 运行安装。在图形模式下,系统会在 Windows 模式界面中显示提 示。

步骤

- 1. 访问下载安装文件的文件夹。
- 2. 启动 Windows 或 Linux 安装,如下所示:
	- Windows —双击安装文件:

santriciity webservice-windows x64-nn.nnn.nnnn.exe

。Linux —运行以下命令: santriciity webservice-linux x64-nn.nnn.nnn.nnn.bin

在上述文件名中, nn.nn.nn.nnnn 表示版本号。

安装过程将启动,此时将显示 NetApp SANtricity Web 服务代理 + Unified Manager 启动屏幕。

3. 按照屏幕上的提示进行操作。

在安装期间,系统会提示您启用多项功能并输入一些配置参数。如有必要,您可以稍后在配置文件中更改其 中任何一个选项。

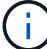

在升级期间、系统不会提示您输入配置参数。

4. 出现 Webserver started 消息时,单击 \* 确定 \* 完成安装。

此时将显示安装完成对话框。

5. 如果要启动 Unified Manager 或交互式 API 文档,请单击复选框,然后单击 \* 完成 \* 。

控制台模式安装

您可以在控制台模式下为 Windows 或 Linux 运行安装。在控制台模式下,终端窗口中会显示提示。

#### 步骤

1. 运行以下命令: ` <install filename> -i console`

在上述命令中, ` <install filename>` 表示您下载的代理安装文件的名称(例如: santriciity webservice-windows x64-n.nn.nn.nnnnn.exe).

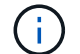

要在安装过程中随时取消安装,请在命令提示符处键入 quit 。

安装过程将开始,并显示启动安装程序 - 简介消息。

2. 按照屏幕上的提示进行操作。

在安装期间,系统会提示您启用多项功能并输入一些配置参数。如有必要,您可以稍后在配置文件中更改其 中任何一个选项。

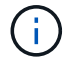

在升级期间、系统不会提示您输入配置参数。

3. 安装完成后,按 \* 输入 \* 退出安装程序。

静默模式安装

您可以在静默模式下为 Windows 或 Linux 运行安装。在静默模式下,终端窗口中不会显示任何返回消息或脚 本。

#### 步骤

1. 运行以下命令: ` <install filename> -i silent`

在上述命令中, ` <install filename>` 表示您下载的代理安装文件的名称(例如: santriciity webservice-windows x64-n.nn.nn.nnnnn.exe)。

2. 按 \* 输入 \* 。

安装过程可能需要几分钟才能完成。成功安装后,终端窗口将显示命令提示符。

**rpm** 命令安装(仅限 **Linux** )

对于与 RPM 软件包管理系统兼容的 Linux 系统,您可以使用可选的 RPM 文件安装 Web 服务代理。

步骤

1. 将 RPM 文件下载到要安装代理和 Unified Manager 的服务器。

- 2. 打开终端窗口。
- 3. 输入以下命令:

rpm -u SANtricity webservices nnn 。 nn 。 nnnn-1.6461.rpm

Ĥ.

在上述命令中, nn.nn.nn.nnnn 表示版本号。

安装过程可能需要几分钟才能完成。成功安装后,终端窗口将显示命令提示符。

#### <span id="page-12-0"></span>登录到 **API** 和 **Unified Manager**

Web 服务包括 API 文档, 您可以通过这些文档直接与 REST API 进行交互。它还包括 Unified Manager , 这是一个基于浏览器的界面, 用于管理多个 E 系列存储系统。

#### 登录到 **Web** 服务 **API**

安装 Web 服务代理后,您可以在浏览器中访问交互式 API 文档。

API 文档随每个 Web 服务实例一起运行,也可以从 NetApp 支持站点获得静态 PDF 格式的文档。要访问交互 式版本,请打开浏览器并输入指向 Web 服务所在位置的 URL (嵌入式版本的控制器或代理的服务器)。

Web 服务 API 实施 OpenAPI 规范(最初称为 Swagger 规范)。

首次登录时,请使用 "admin" 凭据。"admin" 被视为超级管理员,可以访问所有功能和角色。

#### 步骤

 $\left( \begin{array}{c} 1 \end{array} \right)$ 

- 1. 打开浏览器。
- 2. 输入嵌入式或代理实施的 URL :
	- 嵌入式: ` https://<controller>:<port>/devmgr/docs/`

在此 URL 中, ` < 控制器 >` 是控制器的 IP 地址或 FQDN , ` < 端口 >` 是控制器的管理端口号(默认 为 8443 )。

◦ 代理: `+ http: //< 服务器 >: <端口 >/devmgr/docs/+`

在此 URL 中, `<server>`是安装了代理的服务器的 IP 地址或 FQDN , `<port>`是侦听端口号(对于 HTTP, 默认为 8080, 对于 HTTPS, 默认为 8443)。

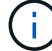

如果侦听端口已在使用中,则代理会检测到冲突并提示您选择其他侦听端口。

此时将在浏览器中打开 API 文档。

- 3. 交互式 API 文档打开后,转到页面右上角的下拉菜单并选择 \* 实用程序 \* 。
- 4. 单击 \* 登录 \* 类别以查看可用端点。
- 5. 单击 \* 发布: /login\* 端点,然后单击 \* 试用 \* 。
- 6. 对于首次登录,输入 admin 作为用户名和密码。
- 7. 单击 \* 执行 \* 。
- 8. 要访问端点以进行存储管理,请转到右上角的下拉菜单并选择 \* v2\* 。

此时将显示端点的高级类别。您可以按照表中所述导航 API 文档。

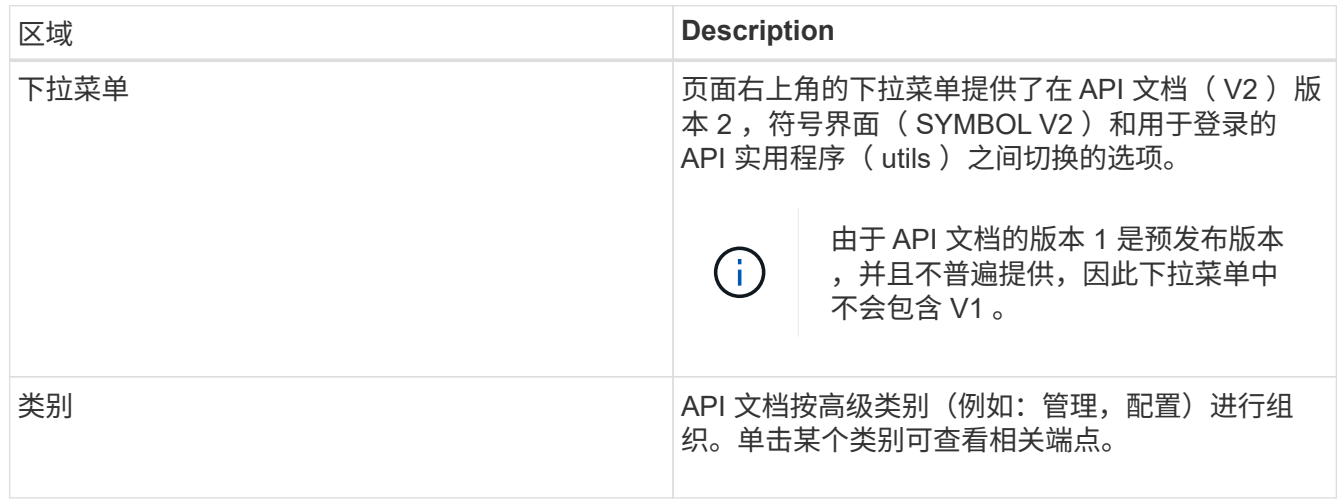

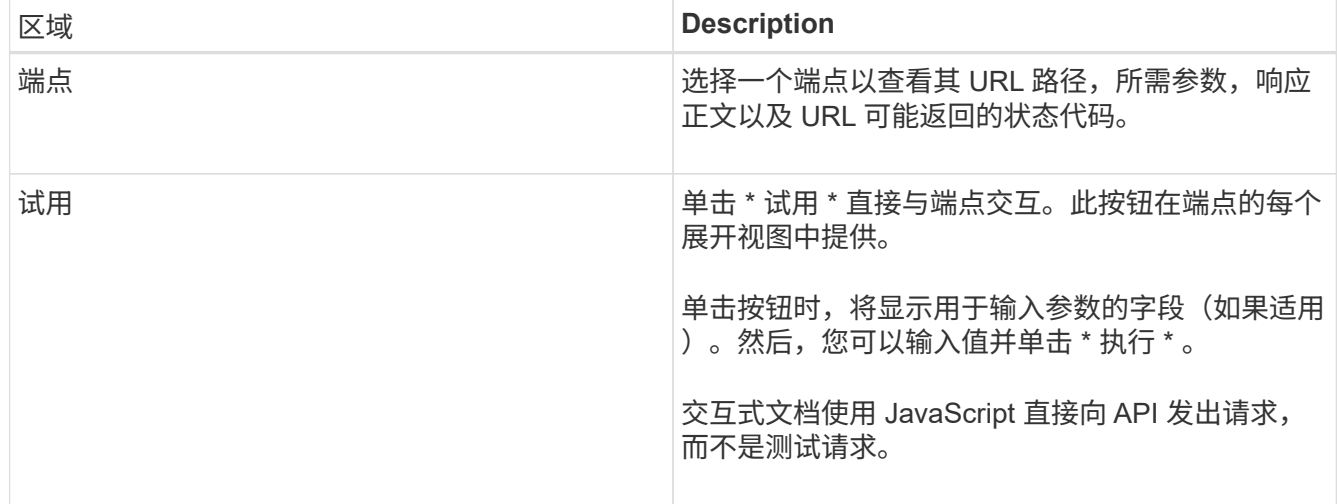

#### 登录到 **Unified Manager**

安装 Web 服务代理后,您可以访问 Unified Manager 以在基于 Web 的界面中管理多个存储系统。

要访问 Unified Manager ,请打开浏览器并输入指向安装代理的 URL 。支持以下浏览器和版本。

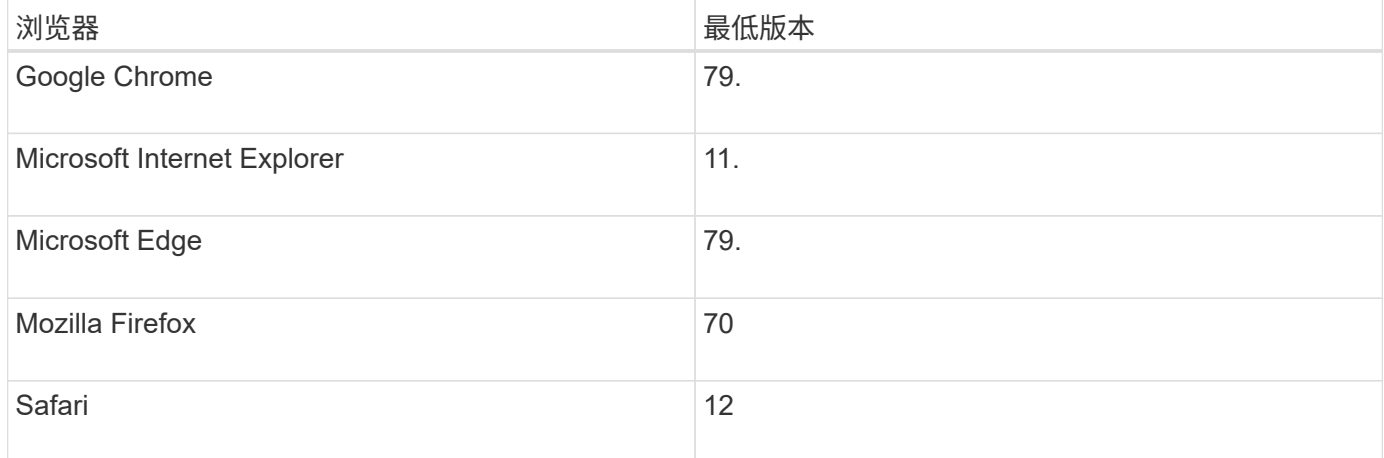

#### 步骤

1. 打开浏览器并输入以下 URL :

` + http: //< 服务器 > : <端口 >/um+`

在此 URL 中, ` < 服务器 >` 表示安装了 Web 服务代理的服务器的 IP 地址或 FQDN , ` < 端口 >` 表示侦 听端口号(对于 HTTP , 默认为 8080 , 对于 HTTPS , 默认为 8443 ) 。

此时将打开 Unified Manager 登录页面。

2. 对于首次登录,请输入 admin 作为用户名,然后设置并确认管理员用户的密码。

此密码最多可包含 30 个字符。有关用户和密码的详细信息,请参见 Unified Manager 联机帮助的访问管理 部分。

### <span id="page-15-0"></span>配置 **Web** 服务代理

您可以修改 Web 服务代理设置,以满足环境的独特操作和性能要求。

停止或重新启动 **Web** 服务器

Web 服务器服务会在安装期间启动并在后台运行。在某些配置任务期间,您可能需要停止或重新启动 Web 服务 器服务。

步骤

- 1. 执行以下操作之一:
	- 对于 Windows ,请转到 \* 开始 \* 菜单,选择菜单:管理工具 [ 服务 ] ,找到 \* NetApp SANtricity Web Services\*,然后选择 \* 停止 \* 或 \* 重新启动 \* 。
	- 对于 Linux ,选择停止和重新启动适用于您的操作系统版本的 Web 服务器的方法。在安装期间,弹出对 话框会指示启动的守护进程。例如:

web services proxy webserver 已安装并启动。您可以使用 systemctl start|stop|restart|status web services proxy.service 与其进行交互

与此服务交互的最常见方法是使用 systemctl 命令。

解决端口冲突

如果 Web 服务代理正在运行,而另一个应用程序在定义的地址或端口上可用,则可以在 wsconfig.xml 文件中解 决端口冲突。

步骤

- 1. 打开 wsconfig.xml 文件,该文件位于:
	- ( Windows )— C : \Program Files\NetApp\SANtricity Web 服务代理
	- ( Linux )— /opt/netapp/SANtricity web\_services\_proxy
- 2. 将以下行添加到 wsconfig.xml 文件中,其中 *n* 是端口号:

```
<sslport clientauth="request">*n*</sslport>
<port>n</port>
```
下表显示了控制 HTTP 端口和 HTTPS 端口的属性。

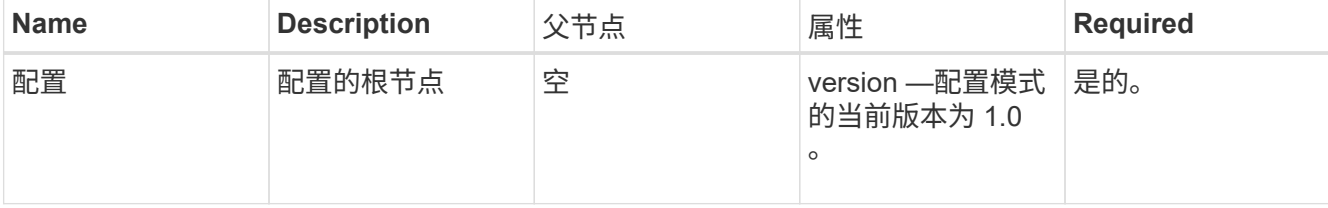

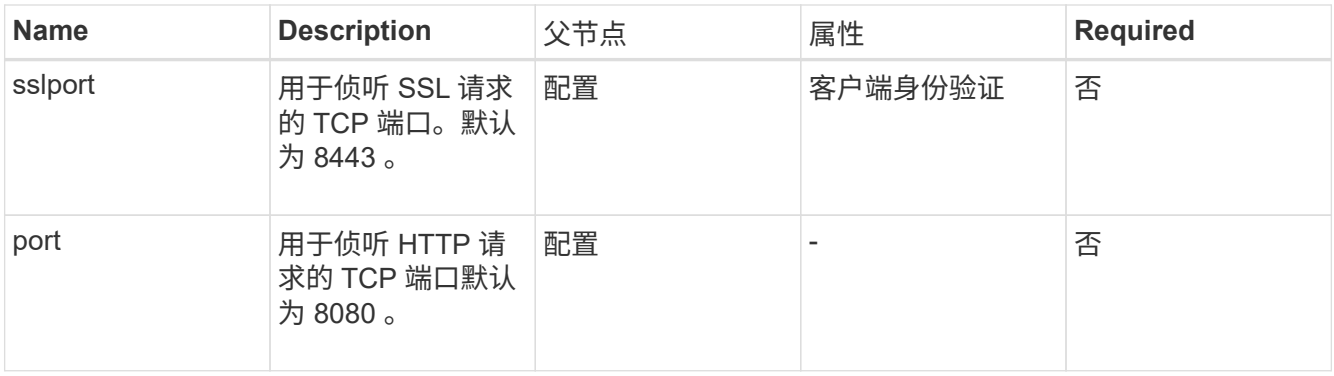

3. 保存并关闭文件。

4. 重新启动 Web 服务器服务,以使更改生效。

#### 配置负载平衡和 **/** 或高可用性

要在高可用性( HA )配置中使用 Web 服务代理,您可以配置负载平衡。在 HA 配置中,通常一个节点接收所 有请求,而另一个节点处于备用状态,或者在所有节点之间对请求进行负载平衡。

Web 服务代理可以位于高可用性( HA )环境中,无论请求的接收方是谁,大多数 API 都可以正常运行。元数 据标记和文件夹是两个例外,因为标记和文件夹存储在本地数据库中,不会在 Web 服务代理实例之间共享。

但是,在少数请求中会出现一些已知的时间问题。具体而言,对于小型窗口,一个代理实例的数据更新速度可以 比另一个实例更快。Web 服务代理包含一个特殊配置,用于删除此计时问题描述。默认情况下,此选项不会启 用,因为它会增加处理请求所需的时间(以确保数据一致性)。要启用此选项,必须向 .ini 文件(适用于 Windows ) 或 .SH 文件 (适用于 Linux ) 添加属性。

#### 步骤

1. 执行以下操作之一:

◦ Windows:打开 appserver64.ini 文件,然后添加 Dload-balance.enables=true 属性。

例如: vmarg.7=-dload-balance.enabled=true

◦ Linux :打开 webserver.sh 文件,然后添<sup>加</sup> Dload-balance.enables=true <sup>属</sup>性。

例如: debug start options="-dload-balance.enabled=true"

2. 保存所做的更改。

3. 重新启动 Web 服务器服务,以使更改生效。

#### 禁用符号 **HTTPS**

您可以禁用符号命令(默认设置)并通过远程操作步骤调用( RPC )发送命令。可以在 wsconfig.xml 文件中更 改此设置。

默认情况下,对于运行 SANtricity OS 08.40 或更高版本的所有 E2800 系列和 E5700 系列存储系统, Web 服务 代理都会通过 HTTPS 发送符号命令。通过 HTTPS 发送的符号命令将通过身份验证发送到存储系统。如果需要 ,您可以禁用 HTTPS 符号支持并通过 RPC 发送命令。只要配置了基于 RPC 的符号,存储系统的所有被动命 令都将在不进行身份验证的情况下启用。

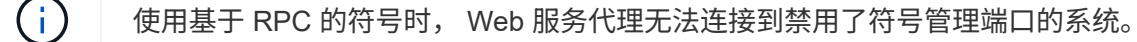

#### 步骤

- 1. 打开 wsconfig.xml 文件,该文件位于:
	- ( Windows )— C : \Program Files\NetApp\SANtricity Web 服务代理
	- ( Linux )— /opt/netapp/SANtricity web\_services\_proxy
- 2. 在 devicemgt.symbolclientstrategy 条目中,将 https Preferred 值替换为 rpcOnly 。

#### 例如:

<env key="devicemgt.symbolclientstrategy">rpcOnly"

3. 保存文件。

配置跨源资源共享

您可以配置跨源资源共享( CORS ),这种机制使用额外的 HTTP 标头为一个源运行的 Web 应用程序提供从 另一个源服务器访问选定资源的权限。

CORS 由工作目录中的 cors.cfg 文件处理。默认情况下, CORS 配置处于打开状态,因此跨域访问不受限制。

如果不存在任何配置文件,则 CORS 处于打开状态。但是,如果存在 cors.cfg 文件,则会使用它。如果 cors.cfg 文件为空,则无法发出 CORS 请求。

步骤

- 1. 打开位于工作目录中的 cors.cfg 文件。
- 2. 将所需行添加到文件中。

CORS 配置文件中的每一行都是要匹配的正则表达式模式。原始标题必须与 cors.cfg 文件中的一行匹配。如 果任何线模式与原始标题匹配,则允许请求。将比较完整的原始服务器,而不仅仅是主机元素。

3. 保存文件。

请求会在主机上根据协议进行匹配,如以下协议:

- 将 localhost 与任何协议匹配 ` \\* localhost\*`
- 仅将 localhost 与 HTTPS 匹配 ` https://localhost\*`

#### 卸载 **Web** 服务代理

要删除 Web 服务代理和 Unified Manager ,您可以使用任何模式(图形,控制台,静默或 RPM 文件),而不管使用哪种方法安装代理。

#### 图形模式卸载

您可以在图形模式下对 Windows 或 Linux 运行卸载。在图形模式下,系统会在 Windows 模式界面中显示提 示。

- 1. 对 Windows 或 Linux 启动卸载, 如下所示:
	- <sup>。</sup>Windows —转到包含 uninstall web services proxy 卸载文件的目录。默认目录位于以下位置: C: /Program Files/NetApp/SANtricity Web 服务代理 / 。双击 uninstall web services proxy.exe  $\circ$

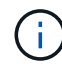

或者,您也可以转到菜单:控制面板 [ 程序 > 卸载程序 ] , 然后选择 "NetApp SANtricity Web 服务代理 " 。

◦ Linux —转到包含 Web 服务代理卸载文件的目录。默认目录位于以下位置: + ` /opt/netapp/SANtricity web\_services\_proxy/uninstall\_web\_services\_proxy`

2. 运行以下命令:

uninstall web services proxy -i 图形用户界面

此时将显示 SANtricity Web 服务代理启动屏幕。

3. 在卸载对话框中,单击 \* 卸载 \* 。

此时将显示卸载程序进度条并显示进度。

4. 出现 "卸 载完成 " 消息时, 单击 \* 完成 \*。

控制台模式卸载

您可以在控制台模式下对 Windows 或 Linux 运行卸载。在控制台模式下,终端窗口中会显示提示。

步骤

- 1. 转到 uninstall web services proxy 目录。
- 2. 运行以下命令:

uninstall web services proxy -i console

卸载过程将开始。

3. 卸载完成后,按 \* 输入 \* 退出安装程序。

静默模式卸载

您可以在静默模式下对 Windows 或 Linux 运行卸载。在静默模式下,终端窗口中不会显示任何返回消息或脚 本。

#### 步骤

- 1. 转到 uninstall\_web\_services\_proxy 目录。
- 2. 运行以下命令:

uninstall web services proxy -i silent

卸载过程将运行,但终端窗口中不会显示任何返回消息或脚本。成功卸载 Web 服务代理后,终端窗口将显

示命令提示符。

**rpm** 命令卸载(仅限 **Linux** )

您可以使用 RPM 命令从 Linux 系统卸载 Web 服务代理。

#### 步骤

- 1. 打开终端窗口。
- 2. 输入以下命令行:

rpm -e SANtricity Web 服务

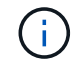

卸载过程可能会留下不属于原始安装的文件。手动删除这些文件以完全删除 Web 服务代理。

# <span id="page-19-0"></span>在 **Web** 服务代理中管理用户访问

出于安全考虑,您可以管理用户对 Web 服务 API 和 Unified Manager 的访问。

#### 访问管理概述

访问管理包括基于角色的登录,密码加密,基本身份验证和 LDAP 集成。

#### 基于角色的访问

基于角色的访问控制 (Role-Based Access Control , RBAC) 可将预定义用户与角色关联起来。每个角色都 会为特定级别的功能授予权限。

下表介绍了每个角色。

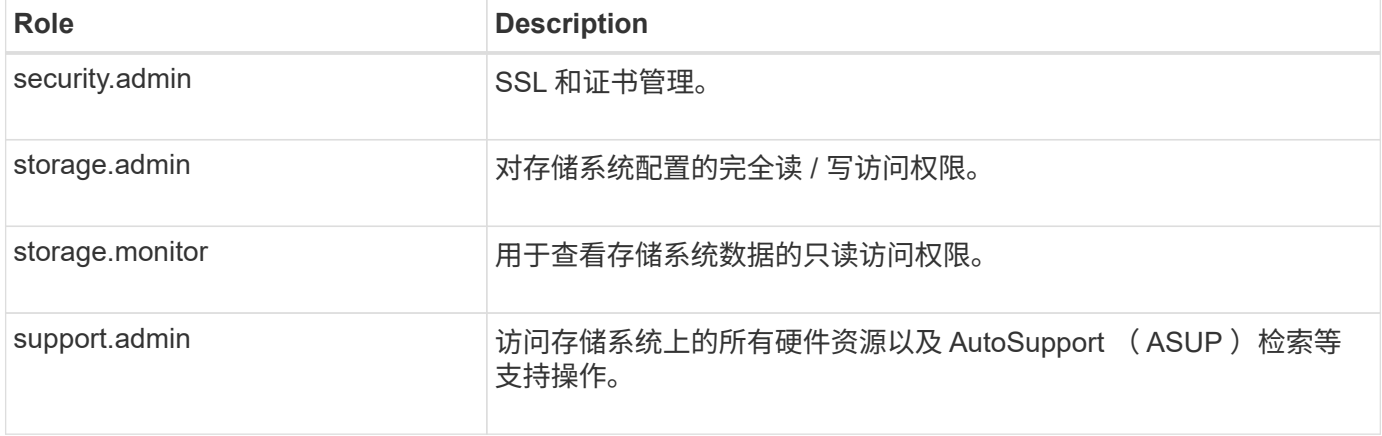

默认用户帐户在 users.properties 文件中定义。您可以通过直接修改 users.properties 文件或使用 Unified Manager 中的访问管理功能来更改用户帐户。

下表列出了可用于 Web 服务代理的用户登录。

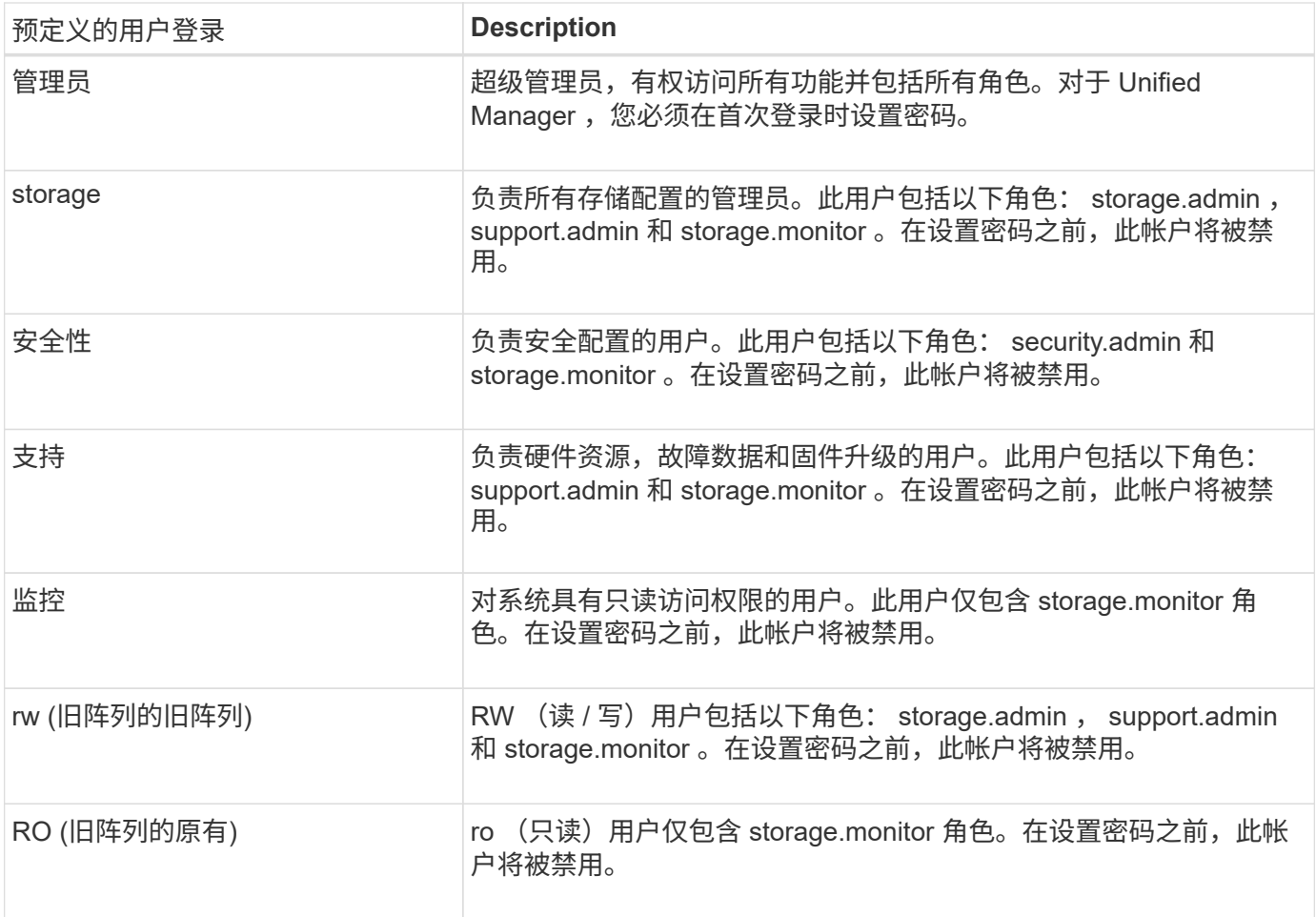

#### 密码加密

对于每个密码,您可以使用现有 SHA256 密码编码应用一个额外的加密过程。此附加加密过程会对每个 SHA256 哈希加密的每个密码 ( Salt ) 随机应用一组字节。所有新创建的密码均采用 Salted SHA256 加密。

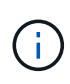

在 Web 服务代理 3.0 版之前,密码仅通过 SHA256 哈希进行加密。任何现有的 SHA256 仅哈希 加密密码都会保留此编码,并且在 users.properties 文件下仍然有效。但是, SHA256 仅哈希加 密密码不如采用 Salted SHA256 加密的密码安全。

#### 基本身份验证

默认情况下,基本身份验证处于启用状态,这意味着服务器返回基本身份验证质询。可以在 wsconfig.xml 文件 中更改此设置。

#### **LDAP**

为 Web 服务代理启用了轻型目录访问协议( Lightweight Directory Access Protocol , LDAP ),这是一种用于 访问和维护分布式目录信息服务的应用程序协议。LDAP 集成支持用户身份验证以及将角色映射到组。

有关配置 LDAP 功能的信息,请参阅 Unified Manager 界面或交互式 API 文档的 LDAP 部分中的配置选项。

### 配置用户访问

您可以通过对密码应用额外加密,设置基本身份验证以及定义基于角色的访问来管理用户访问。

对密码应用额外加密

为了获得最高的安全性,您可以使用现有 SHA256 密码编码对密码应用额外的加密。

此附加加密过程会对每个 SHA256 哈希加密的每个密码( Salt )随机应用一组字节。所有新创建的密码均采用 Salted SHA256 加密。

步骤

1. 打开 users.properties 文件,该文件位于:

- ( Windows )— C : \Program Files\NetApp\SANtricity Web Services Proxy\data\config
- ( Linux ) /opt/netapp/SANtricity web services proxy/data/config
- 2. 以纯文本格式重新输入加密密码。
- 3. 运行 securepasswds 命令行实用程序重新加密密码,或者只需重新启动 Web 服务代理即可。此实用程序 安装在 Web 服务代理的根目录安装目录中。

 $\mathbf{f}$ 

或者,每当通过 Unified Manager 编辑密码时,您都可以对本地用户密码进行盐和哈希处理。

配置基本身份验证

默认情况下,基本身份验证处于启用状态,这意味着服务器返回基本身份验证质询。如果需要,您可以在 wsconfig.xml 文件中更改此设置。

- 1. 打开 wsconfig.xml 文件,该文件位于:
	- ( Windows )— C : \Program Files\NetApp\SANtricity Web 服务代理
	- ( Linux )— /opt/netapp/SANtricity web\_services\_proxy
- 2. 通过指定 false (未启用) 或 true (已启用) 修改文件中的以下行。

例如: ` <env key="enable-basic-auth">true</env>`

- 3. 保存文件。
- 4. 重新启动 Web 服务器服务,以使更改生效。

配置基于角色的访问

要限制用户对特定功能的访问,您可以修改为每个用户帐户指定的角色。

Web 服务代理包括基于角色的访问控制 ( Role-Based Access Control , RBAC ) , 其中的角色与预定义的用 户相关联。每个角色都会为特定级别的功能授予权限。您可以通过直接修改 users.properties 文件来更改分配给 用户帐户的角色。

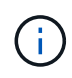

您也可以使用 Unified Manager 中的访问管理来更改用户帐户。有关详细信息,请参见 Unified Manager 提供的联机帮助。

- 1. 打开 users.properties 文件, 该文件位于:
	- ( Windows )— C : \Program Files\NetApp\SANtricity Web Services Proxy\data\config
	- ( Linux )— /opt/netapp/SANtricity web\_services\_proxy/data/config
- 2. 找到要修改的用户帐户所在的行(存储,安全性,监控,支持, RW , 或 ro )。

请勿修改管理员用户。这是一个超级用户,可以访问所有功能。

3. 根据需要添加或删除指定的角色。

#### 角色包括:

- security.admin SSL 和证书管理。
- storage.admin —对存储系统配置的完全读 / 写访问权限。
- storage.monitor —用于查看存储系统数据的只读访问权限。
- support.admin —访问存储系统上的所有硬件资源以及 AutoSupport ( ASUP )检索等支持操作。

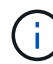

包括管理员在内的所有用户都需要 storage.monitor 角色。

4. 保存文件。

## <span id="page-22-0"></span>在 **Web** 服务代理中管理安全性和证书

为了确保 Web 服务代理中的安全性,您可以指定 SSL 端口名称并管理证书。证书用于标 识客户端和服务器之间安全连接的网站所有者。

#### 启用 **SSL**

Web 服务代理使用安全套接字层 ( SSL ) 来实现安全性, 此功能在安装期间启用。您可以在 wsconfig.xml 文件 中更改 SSL 端口指定。

#### 步骤

- 1. 打开 wsconfig.xml 文件, 该文件位于:
	- ( Windows )— C : \Program Files\NetApp\SANtricity Web 服务代理
	- ( Linux )— /opt/netapp/SANtricity web\_services\_proxy
- 2. 添加或更改 SSL 端口号,类似于以下示例:

<sslport clientauth="request">8443</sslport>

#### 结果

在配置了 SSL 的情况下启动服务器时,服务器将查找密钥库和信任存储库文件。

- 如果服务器未找到密钥库,则服务器将使用检测到的第一个非环回 IPv4 地址的 IP 地址生成密钥库,然后向 密钥库添加自签名证书。
- 如果服务器未找到信任存储库,或者未指定信任存储库,则服务器将使用密钥库作为信任存储库。

#### 绕过证书验证

为了支持安全连接, Web 服务代理会根据自己的可信证书验证存储系统的` 证书。如果需要,您可以指定代理 在连接到存储系统之前绕过此验证。

#### 开始之前

• 所有存储系统连接都必须安全。

#### 步骤

- 1. 打开 wsconfig.xml 文件,该文件位于:
	- ( Windows )— C : \Program Files\NetApp\SANtricity Web 服务代理
	- ( Linux )— /opt/netapp/SANtricity web\_services\_proxy
- 2. 在 trust.all.arrays 条目中输入 true, 如示例所示:

<env key="trust.all.arrays">true</env>

3. 保存文件。

#### 生成并导入主机管理证书

证书用于标识客户端和服务器之间安全连接的网站所有者。要为安装了 Web 服务代理的主机系统生成和导入证 书颁发机构( CA )证书,您可以使用 API 端点。

要管理主机系统的证书,请使用 API 执行以下任务:

- 为主机系统创建证书签名请求( CSR )。
- 将 CSR 文件发送到 CA ,然后等待它们向您发送证书文件。
- 将签名证书导入到主机系统。

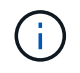

您还可以在 Unified Manager 界面中管理证书。有关详细信息,请参见 Unified Manager 中提供 的联机帮助。

#### 步骤

- 1. 登录到 ["](#page-12-0)[交互式](#page-12-0) [API](#page-12-0) [文档](#page-12-0)["](#page-12-0)。
- 2. 转到右上角的下拉菜单,然后选择 \* 。 v2\* 。
- 3. 展开 \* 管理 \* 链接并向下滚动到 \* /certificates \* 端点。
- 4. 生成 CSR 文件:
	- a. 选择 \* 发布: /certificates \*, 然后选择 \* 试用 \*。

Web 服务器将重新生成自签名证书。然后,您可以在字段中输入信息,以定义通用名称,组织,组织 单位,备用 ID 以及用于生成 CSR 的其他信息。

b. 在 \* 示例值 \* 窗格中添加所需信息以生成有效的 CA 证书,然后执行命令。

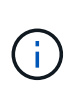

请勿再次调用 \* POST: /certificates \* 或 \* POST: /certifics/reset\* ,否则必须重新生 成 CSR 。调用 \* POST : /certificates\* 或 \* POST : /certificates/reset\* 时,将使用新的 私钥生成新的自签名证书。如果您发送的 CSR 是在服务器上上次重置私钥之前生成的, 则新的安全证书将不起作用。您必须生成新的 CSR 并请求新的 CA 证书。

c. 执行 \* 获取: /certificates /server\* 端点,确认当前证书状态为自签名证书,并使用从 \* post : /certificates \* 命令添加的信息。

此时,服务器证书(以别名 jetty 表示)仍为自签名证书。

- d. 展开 \* 发布: /certifices/export\* 端点,选择 \* 试用 \* , 输入 CSR 文件的文件名,然后单击 \* 执行 \* 。
- 5. 将 fileUrl 复制并粘贴到新的浏览器选项卡中以下载 CSR 文件,然后将 CSR 文件发送到有效的 CA 以请 求新的 Web 服务器证书链。
- 6. 当 CA 发出新的证书链时,请使用证书管理器工具拆分根证书,中间证书和 Web 服务器证书,然后将其导 入到 Web 服务代理服务器:
	- a. 展开 \* POST : /sslconfig/server\* 端点并选择 \* 试用 \* 。
	- b. 在 \* 别名 \* 字段中输入 CA 根证书的名称。
	- c. 在 \* replaceMainServerCertificer\* 字段中选择 \* false \* 。
	- d. 浏览并选择新的 CA 根证书。
	- e. 单击 \* 执行 \* 。
	- f. 确认证书上传成功。
	- g. 对 CA 中间证书重复 CA 证书上传操作步骤。
	- h. 对新的 Web 服务器安全证书文件重复证书上传操作步骤,但在此步骤中,请在 \* 更换主服务器证书 \* 下 拉列表中选择 \* 真 \* 。
	- i. 确认 Web 服务器安全证书导入成功。
	- j. 要确认新的根证书,中间证书和 Web 服务器证书在密钥库中可用,请运行 \* 获取: /certificates/server\* 。
- <sup>7.</sup> 选择并展开 \* 发布: /certifices/reload \* 端点,然后选择 \* 试用 \* 。出现提示时,无论是否要重新启动这两个 控制器,请选择 \* 错误 \* 。( "True" 仅适用于双阵列控制器。) 单击 \* 执行 \* 。

/certifices/reload \* 端点通常会返回成功的 http 202 响应。但是,重新加载 Web 服务器信任存储库和密钥库 证书确实会在 API 进程和 Web 服务器证书重新加载进程之间造成争用情况。在极少数情况下, Web 服务器 证书重新加载可能会击败 API 处理。在这种情况下,即使重新加载成功完成,它也似乎失败。如果发生这种 情况,请继续执行下一步。如果重新加载实际失败,下一步也会失败。

8. 关闭与 Web 服务代理的当前浏览器会话,打开一个新的浏览器会话,然后确认可以与 Web 服务代理建立新 的安全浏览器连接。

通过使用匿名或非公开浏览会话,您可以打开与服务器的连接,而无需使用先前浏览会话中保存的任何数 据。

# <span id="page-25-0"></span>使用 **Web** 服务代理管理存储系统

要管理网络中的存储系统,您必须先发现它们,然后将其添加到管理列表中。

发现存储系统

您可以设置自动发现或手动发现存储系统。

自动发现存储系统

您可以通过修改 wsconfig.xml 文件中的设置来指定在网络中自动发现存储系统。默认情况下, IPv6 自动发现处 于禁用状态, IPv4 处于启用状态。

要添加存储系统,只需提供一个管理 IP 或 DNS 地址即可。如果未配置路径或路径已配置且可轮换,则服务器 会自动发现所有管理路径。

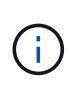

如果在建立初始连接后尝试使用 IPv6 协议自动从控制器配置发现存储系统,则此过程可能会失 败。失败的可能原因包括:在存储系统上启用 IP 地址转发或 IPv6 期间出现问题,但服务器上未 启用 IPv6 。

开始之前

在启用 IPv6 发现设置之前,请确认您的基础架构支持与存储系统的 IPv6 连接,以缓解任何连接问题。

步骤

- 1. 打开 wsconfig.xml 文件,该文件位于:
	- ( Windows )— C : \Program Files\NetApp\SANtricity Web 服务代理
	- ( Linux )— /opt/netapp/SANtricity web\_services\_proxy
- 2. 在自动发现字符串中,根据需要将设置从 true 更改为 false 。请参见以下示例。

<env key="autodiscover.ipv6.enable">true</env>

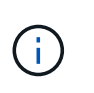

如果配置了路径,但未对路径进行配置,使服务器能够路由到地址,则会发生间歇性连接错 误。如果您无法将 IP 地址设置为可从主机路由,请关闭自动发现(将设置更改为 false )。

3. 保存文件。

使用 **API** 端点发现和添加存储系统

您可以使用 API 端点发现存储系统并将其添加到受管列表中。此操作步骤会在存储系统和 API 之间创建管理连 接。

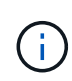

此任务介绍如何使用 REST API 发现和添加存储系统,以便您可以在交互式 API 文档中管理这些 系统。但是,您可能需要改用 Unified Manager 来管理存储系统,它提供了一个易于使用的界 面。有关详细信息,请参见 Unified Manager 提供的联机帮助。

#### 开始之前

对于 SANtricity 版本为 11.30 及更高版本的存储系统,必须在 SANtricity System Manager 界面中为 SYMBOL 启用原有管理界面。否则,发现端点将失败。要查找此设置,请打开 System Manager ,然后转到菜单: 设置 [ 系统 > 其他设置 > 更改管理界面 ] 。

步骤

- 1. 登录到 ["](#page-12-0)[交互式](#page-12-0) [API](#page-12-0) [文档](#page-12-0)["](#page-12-0)。
- 2. 发现存储系统,如下所示:
	- a. 在 API 文档中,确保在下拉列表中选择了 \* V2 \* ,然后展开 \* 存储系统 \* 类别。
	- b. 单击 \* 发布: /discover\* 端点,然后单击 \* 试用 \* 。
	- c. 按照表中所述输入参数。

startIP endIP 将字符串替换为网络中一个或多个存储系统的起始和结束 IP 地址范围。 使用代理 将此值设置为: • true = 使用带内代理进行网络扫描。 • false = 不要在网络扫描中使用带内代理。 连接超时 输入在连接超时之前允许扫描的秒数。 maxPortsToUse. 输入用于网络扫描的最大端口数。

d. 单击 \* 执行 \* 。

Ť.

API 操作在不提示用户的情况下执行。

发现过程在后台运行。

a. 确保此代码返回 202 。

b. 在 \* 响应正文 \* 下,找到为 requestId 返回的值。您需要此请求 ID 才能在下一步中查看结果。

3. 查看发现结果,如下所示:

a. 单击 \* 获取: /discover星 \* 端点, 然后单击 \* 试用 \* 。

- b. 输入上一步中的请求 ID 。如果将 \* 请求 ID\* 留空,则端点默认为上次执行的请求 ID 。
- c. 单击 \* 执行 \* 。
- d. 确保此代码返回 200 。
- e. 在响应正文中,找到您的请求 ID 以及 storageSystems 的字符串。这些字符串类似于以下示例:

```
"storageSystems": [
      {
        "serialNumber": "123456789",
        "wwn": "000A011000AF0000000000001A0C000E",
      "label": "EF570 Array",
        "firmware": "08.41.10.01",
        "nvsram": "N5700-841834-001",
        "ipAddresses": [
          "10.xxx.xx.213",
          "10.xxx.xx.214"
      \frac{1}{2},
```
f. 记下 WWN ,标签和 IP 地址的值。您需要这些信息才能执行下一步。

#### 4. 添加存储系统,如下所示:

- a. 单击 \* 发布: /storage-system\* 端点,然后单击 \* 试用 \* 。
- b. 按照表中所述输入参数。

id

为此存储系统输入一个唯一名称。您可以输入标签(显示在 GET: /discovery 的响应中),但名称可 以是您选择的任何字符串。如果不为此字段提供值, Web 服务将自动分配唯一标识符。

控制器插件

输入 GET : /discovery 响应中显示的 IP 地址。对于双控制器,请使用逗号分隔 IP 地址。例如:

` "IP 地址 1" , "IP 地址 2"`

验证

输入 true ,以便您可以收到 Web 服务可以连接到存储系统的确认消息。

password

输入存储系统的管理密码。

WWN

```
输入存储系统的 WWN (显示在对 GET : /discovery 的响应中)。
```
c. 删除 ` enabletrace" : true` 后的所有字符串,使整个字符串集与以下示例类似:

```
{
  "id": "EF570 Array",
    "controllerAddresses": [
      "Controller-A-Mgmt-IP","Controller-B-Mgmt_IP"
  \frac{1}{2},
    "validate":true,
    "password": "array-admin-password",
    "wwn": "000A011000AF0000000000001A0C000E",
    "enableTrace": true
}
```
- d. 单击 \* 执行 \* 。
- e. 确保代码响应为 201, 表示端点已成功执行。

已将 \* 发布: /storage-systems\* 端点排队。您可以在下一步中使用 \* 获取: /storage-systems\* 端点查 看结果。

- 5. 确认添加列表,如下所示:
	- a. 单击 \* 获取: /storage-system\* 端点。

不需要任何参数。

- b. 单击 \* 执行 \* 。
- c. 确保代码响应为 200 ,表示端点已成功执行。
- d. 在响应正文中,查找存储系统详细信息。返回的值表示已成功将其添加到受管阵列列表中,类似于以下 示例:

```
[
    {
    "id": "EF570 Array",
    "name": "EF570 Array",
      "wwn": "000A011000AF0000000000001A0C000E",
      "passwordStatus": "valid",
      "passwordSet": true,
      "status": "optimal",
      "ip1": "10.xxx.xx.213",
    "ip2": "10.xxx.xx.214",
      "managementPaths": [
        "10.xxx.xx.213",
        "10.xxx.xx.214"
    ]
    }
]
```
#### 纵向扩展受管存储系统的数量

默认情况下, API 最多可以管理 100 个存储系统。如果您需要管理更多,则必须满足服务器的内存要求。

服务器设置为使用 512 MB 的内存。对于网络中每增加 100 个存储系统,请在该数量中增加 250 MB 。请勿添 加比物理内存更多的内存。为您的操作系统和其他应用程序留出足够的额外空间。

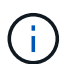

默认缓存大小为 8 , 192 个事件。对于每 8 , 192 个事件, MEL 事件缓存的大致数据使用量为 1 MB 。因此,通过保留默认值,存储系统的缓存使用量应大约为 1 MB 。

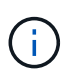

除了内存之外,代理还会对每个存储系统使用网络端口。Linux 和 Windows 将网络端口视为文件 句柄。作为一项安全措施,大多数操作系统都会限制进程或用户一次可以打开的打开文件句柄的 数量。尤其是在 Linux 环境中,如果将开放式 TCP 连接视为文件句柄,则 Web 服务代理很容易 超过此限制。由于此修复程序取决于系统,因此您应参考操作系统的文档,了解如何提高此值。

步骤

1. 执行以下操作之一:

◦ <sup>在</sup> Windows 上,转到 appserver64.init 文件。找到行 vmarg.3=-Xmx512M

。在 Linux 上, 转到 webserver.sh 文件。找到行 java\_options="-Xmx512M"

- 2. 要增加内存,请将 512 更换为所需的内存(以 MB 为单位)。
- 3. 保存文件。

## <span id="page-29-0"></span>管理 **Web** 服务代理统计信息的自动轮询

您可以为已发现的存储系统上的所有磁盘和卷统计信息配置自动轮询。

### 统计信息概述

统计信息提供了有关存储系统的数据收集速率和性能的信息。

通过 Web 服务代理可以访问以下类型的统计信息:

- raw statistics —收集数据时数据点的总计数器。原始统计信息可用于总读取操作或总写入操作。
- "分析 的统计信息 " —为间隔计算的信息。分析的统计信息示例为每秒读取输入 / 输出操作( IOPS )或写入 吞吐量。

原始统计信息是线性的,通常需要至少两个收集的数据点才能从中获得可用数据。分析的统计信息是原始统计信 息的派生,这些统计信息提供了重要的指标。为了方便起见,可以从原始统计信息派生的许多值会在分析的统计 信息中以可用的时间点格式显示。

无论是否启用了自动轮询,您都可以检索原始统计信息。您可以将 usecache=true 查询字符串添加到 URL 末 尾,以从上次轮询中检索缓存的统计信息。使用缓存的结果会显著提高统计信息检索的性能。但是,如果多个调 用的速率等于或小于配置的轮询间隔缓存,则会检索相同的数据。

#### 统计信息功能

Web 服务代理可通过 API 端点从支持的硬件型号和软件版本检索原始的和分析的控制器和接口统计信息。

#### 原始统计信息 **API**

- `/storage-systems/ { system-id } /controller-statistics`
- ` +/storage-systems/{ system-id } /drive-statistics/ { optional list of disk IDs} +`
- ` +/storage-systems/{ system-id } /interface-statistics/ { optional list of interface IDs} +`
- ` +/storage-systems/{ system-id } /volume-statistics/ { optional list of volume IDs} +`

#### 已分析统计信息 **API**

- `/storage-systems/ { id } /analysed-controller-statistics/`
- ` +/storage-systems/  $\{ id \}$  /analysed-drive-statistics/  $\{$  optional list of disk IDs $\}$  +
- ` +/storage-systems/ { id } /analysed-interface-statistics/ { optional list of interface IDs} +`
- ` +/storage-systems/{ id } /analysed-volume-statistics/ { optional list of volume IDs} +`

这些 URL 将从上次轮询中检索分析的统计信息,只有在启用轮询时才可用。这些 URL 包含以下输入输出数据 :

- 每秒操作数
- 吞吐量(以 MB/ 秒为单位)
- 响应时间(以毫秒为单位)

计算基于统计轮询迭代之间的差异,这些迭代是最常见的存储性能衡量指标。这些统计信息比未分析的统计信息 更好。

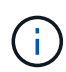

系统启动时,以前不会收集任何统计信息来计算各种指标,因此,分析的统计信息在启动后至少 需要一个轮询周期才能返回数据。此外,如果重置累积计数器,则下一轮询周期的数据数将不可 预测。

### 配置轮询间隔

要配置轮询间隔,请修改 wsconfig.xml 文件以指定轮询间隔(以秒为单位)。

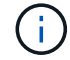

由于统计信息会缓存在内存中,因此每个存储系统的内存使用量可能会增加大约 1.5 MB 。

开始之前

• 存储系统必须由代理发现。

#### 步骤

1. 打开 wsconfig.xml 文件,该文件位于:

- ( Windows )— C : \Program Files\NetApp\SANtricity Web 服务代理
- ( Linux )— /opt/netapp/SANtricity web\_services\_proxy
- 2. 在 ` <env-entries>` 标记中添加以下行,其中 n 是轮询请求之间间隔的秒数:

<env key="stats.poll.interval">n</env>

例如,如果输入 60 ,则轮询将以 60 秒为间隔开始。也就是说,系统会在上一轮询期完成后 60 秒开始轮询 (无论上一轮询期的持续时间如何)。所有统计信息都带有检索时间戳。系统使用时间戳或时间差来计算 60 秒。

3. 保存文件。

# <span id="page-31-0"></span>使用 **Web** 服务代理管理 **AutoSupport**

您可以配置 AutoSupport (ASUP), 该功能会收集数据, 然后自动将数据发送给技术支 持以进行远程故障排除和问题分析。

### **AutoSupport** 概述( **ASUP** )

AutoSupport (ASUP) 功能会根据手动和基于计划的标准自动向 NetApp 传输消息。

每个 AutoSupport 消息都是一组日志文件,配置数据,状态数据和性能指标。默认情况下, AutoSupport 每周 向 NetApp 支持团队传输一次下表中列出的文件。

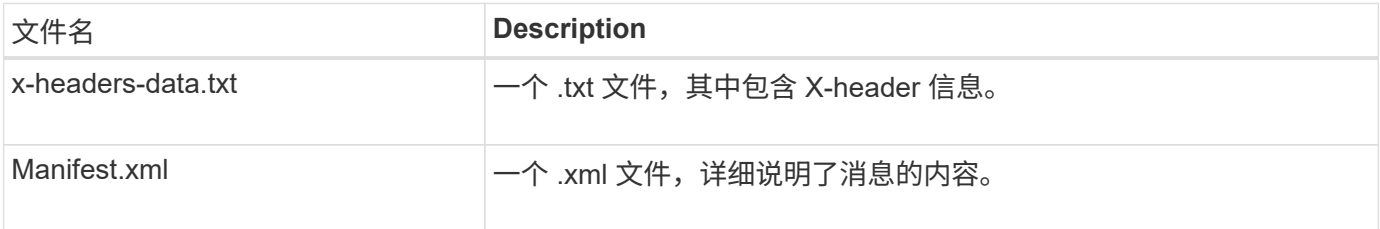

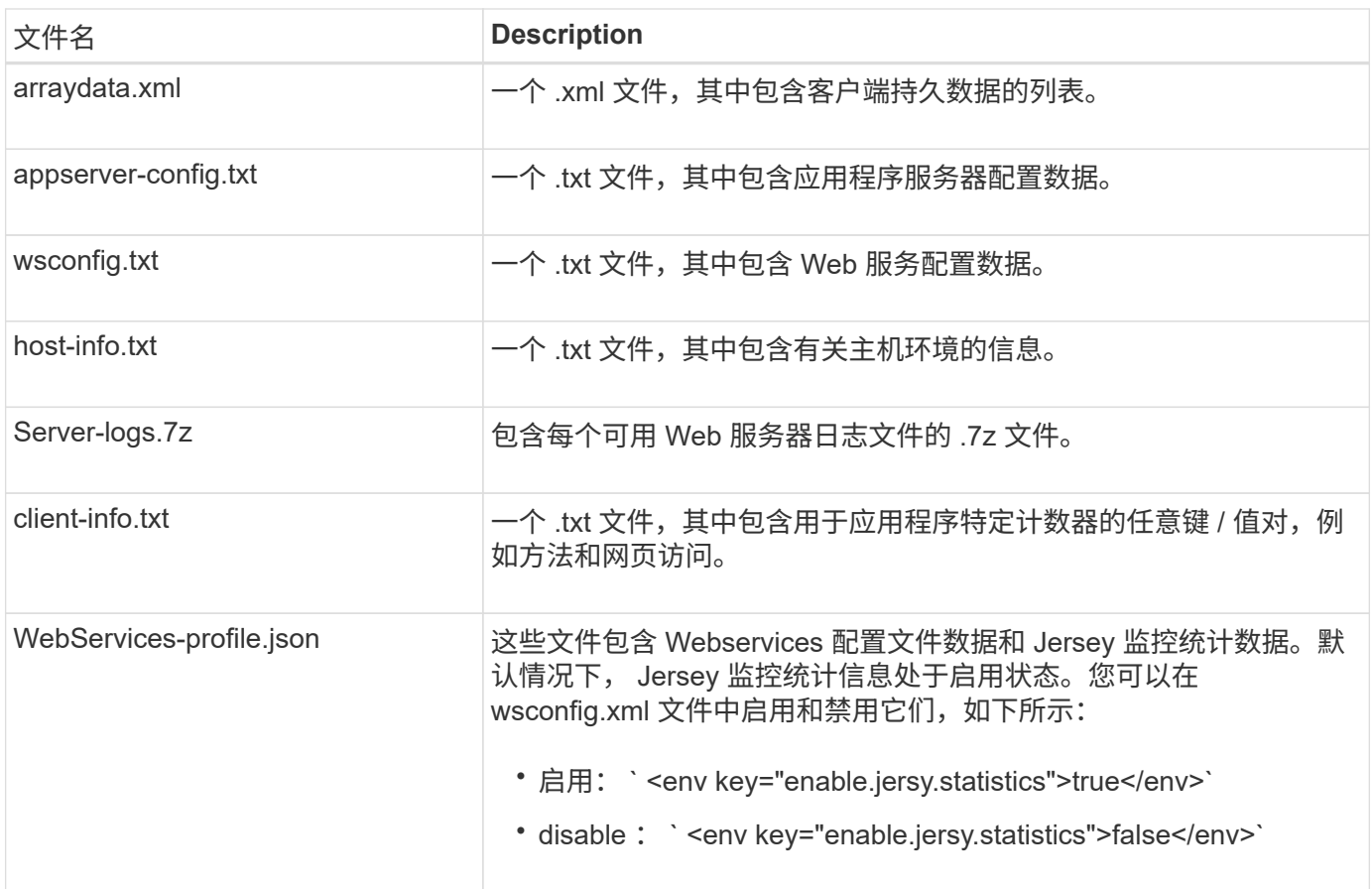

### 配置 **AutoSupport**

默认情况下, AutoSupport 在安装时处于启用状态;但是,您可以更改此设置或修改交付类型。

#### 启用或禁用 **AutoSupport**

在首次安装 Web 服务代理期间, AutoSupport 功能处于启用或禁用状态,但您可以在 ASUPConfig 文件中更改 此设置。

您可以通过 ASUPConfig.xml 文件启用或禁用 AutoSupport ,如以下步骤所述。或者,您也可以使用 \* 配置 \* 和  $*$  后 / 上  $*$  通过 API 启用或禁用此功能,然后输入 "true" 或 "false" 。

- 1. 打开工作目录中的 ASUPConfig.xml 文件。
- 2. 找到<asupdata enable="Boolean\_value" timestamp="timestamp"> 对应的行
- 3. 输入 true (enable)或 false (disable)。例如:

<asupdata enabled="false" timestamp="0">

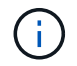

时间戳条目是多余的。

4. 保存文件。

### 配置 **AutoSupport** 交付方法

您可以将 AutoSupport 功能配置为使用 HTTPS , HTTP 或 SMTP 交付方法。HTTPS 是默认传送方法。

- 1. 访问工作目录中的 ASUPConfig.xml 文件。
- 2. 在字符串 ` <delivery type="n">` 中,按表中所述输入 1 , 2 或 3 :

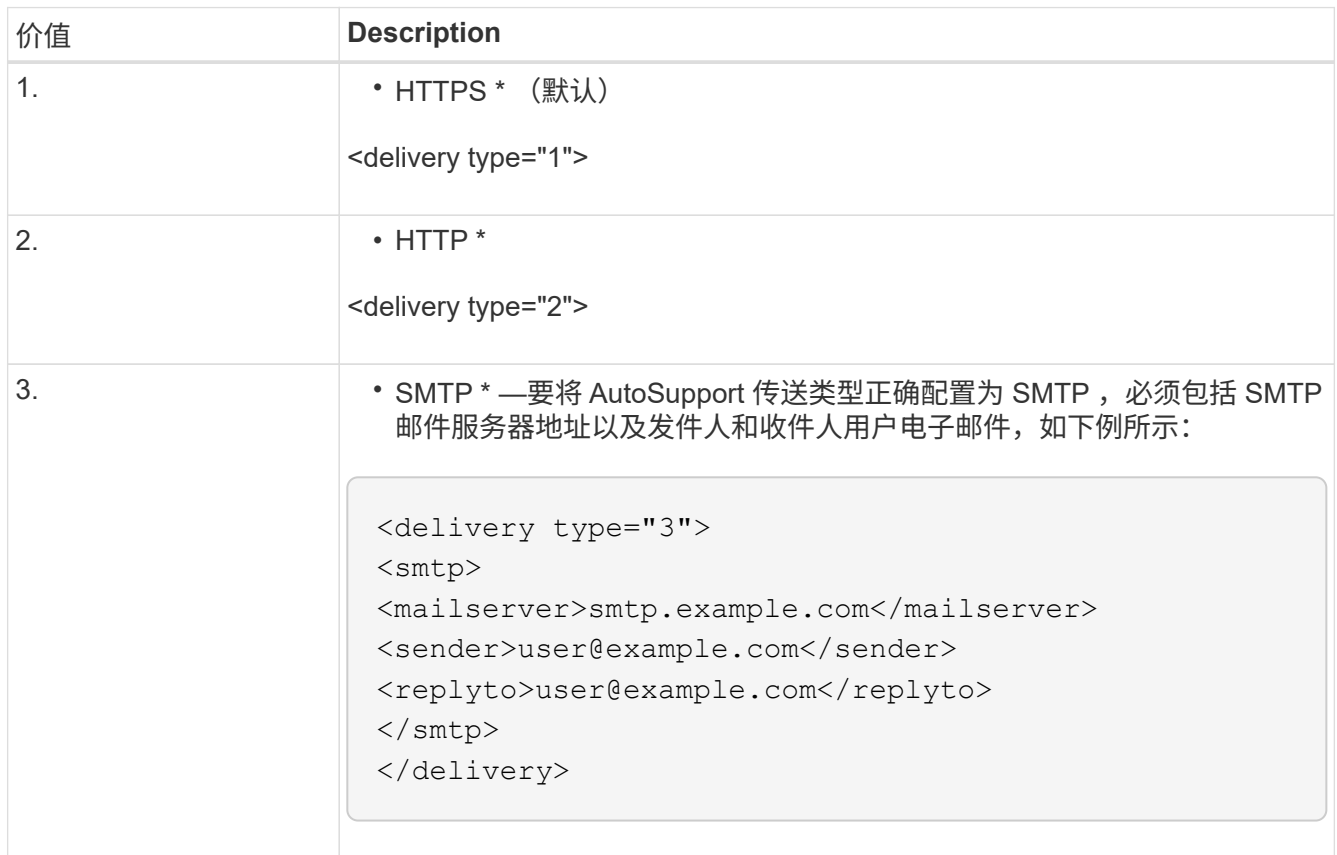

#### 版权信息

版权所有 © 2024 NetApp, Inc.。保留所有权利。中国印刷。未经版权所有者事先书面许可,本文档中受版权保 护的任何部分不得以任何形式或通过任何手段(图片、电子或机械方式,包括影印、录音、录像或存储在电子检 索系统中)进行复制。

从受版权保护的 NetApp 资料派生的软件受以下许可和免责声明的约束:

本软件由 NetApp 按"原样"提供,不含任何明示或暗示担保,包括但不限于适销性以及针对特定用途的适用性的 隐含担保,特此声明不承担任何责任。在任何情况下,对于因使用本软件而以任何方式造成的任何直接性、间接 性、偶然性、特殊性、惩罚性或后果性损失(包括但不限于购买替代商品或服务;使用、数据或利润方面的损失 ;或者业务中断),无论原因如何以及基于何种责任理论,无论出于合同、严格责任或侵权行为(包括疏忽或其 他行为),NetApp 均不承担责任,即使已被告知存在上述损失的可能性。

NetApp 保留在不另行通知的情况下随时对本文档所述的任何产品进行更改的权利。除非 NetApp 以书面形式明 确同意,否则 NetApp 不承担因使用本文档所述产品而产生的任何责任或义务。使用或购买本产品不表示获得 NetApp 的任何专利权、商标权或任何其他知识产权许可。

本手册中描述的产品可能受一项或多项美国专利、外国专利或正在申请的专利的保护。

有限权利说明:政府使用、复制或公开本文档受 DFARS 252.227-7013 (2014 年 2 月)和 FAR 52.227-19 (2007 年 12 月)中"技术数据权利 — 非商用"条款第 (b)(3) 条规定的限制条件的约束。

本文档中所含数据与商业产品和/或商业服务(定义见 FAR 2.101)相关,属于 NetApp, Inc. 的专有信息。根据 本协议提供的所有 NetApp 技术数据和计算机软件具有商业性质,并完全由私人出资开发。 美国政府对这些数 据的使用权具有非排他性、全球性、受限且不可撤销的许可,该许可既不可转让,也不可再许可,但仅限在与交 付数据所依据的美国政府合同有关且受合同支持的情况下使用。除本文档规定的情形外,未经 NetApp, Inc. 事先 书面批准,不得使用、披露、复制、修改、操作或显示这些数据。美国政府对国防部的授权仅限于 DFARS 的第 252.227-7015(b)(2014 年 2 月)条款中明确的权利。

商标信息

NetApp、NetApp 标识和 <http://www.netapp.com/TM> 上所列的商标是 NetApp, Inc. 的商标。其他公司和产品名 称可能是其各自所有者的商标。